# **DENON**

# **AV SURROUND AMPLIFIER AVC-A1XV**

**OPERATING INSTRUCTIONS [Upgrade version] BEDIENUNGSANLEITUNG [Aktualisierte Version] MODE D'EMPLOI [Mettre à niveau la version] ISTRUZIONI PER L'USO [Versione aggiornata] INSTRUCCIONES DE FUNCIONAMIENTO [Versión actualizada] GEBRUIKSAANWIJZING [Upgradeversie] BRUKSANVISNING [Uppgraderad version]**

This manual includes explanations of functions that are added after upgrading the amplifier. For instructions on operating the amplifier, also refer to the operating instructions included with the amplifier.

# **Contents**

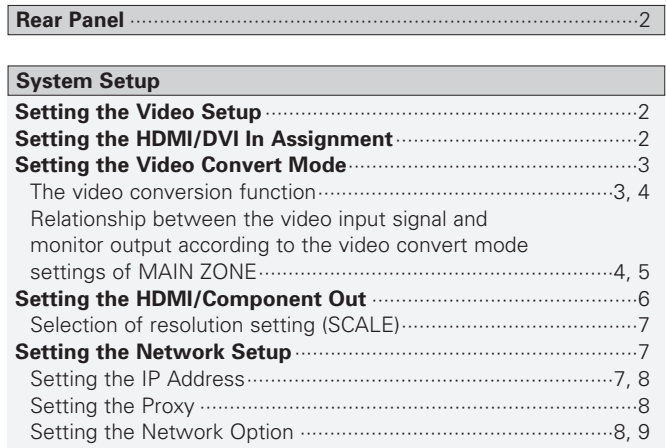

# **Network Audio Function**

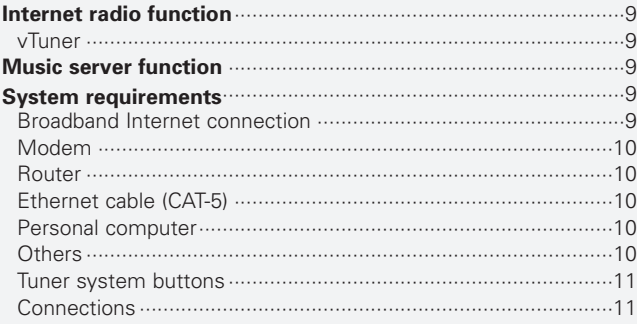

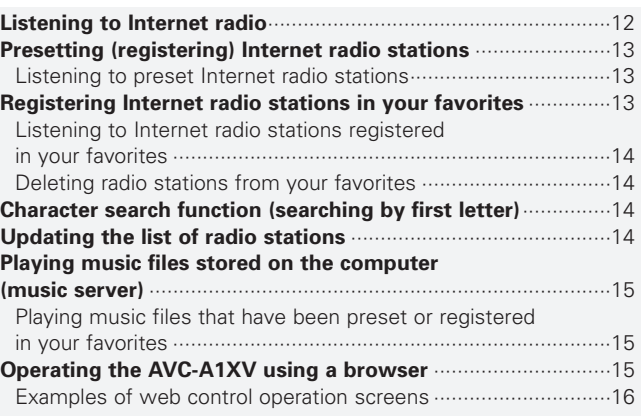

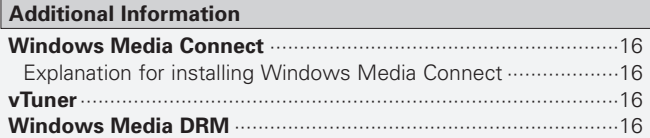

# **Rear Panel**

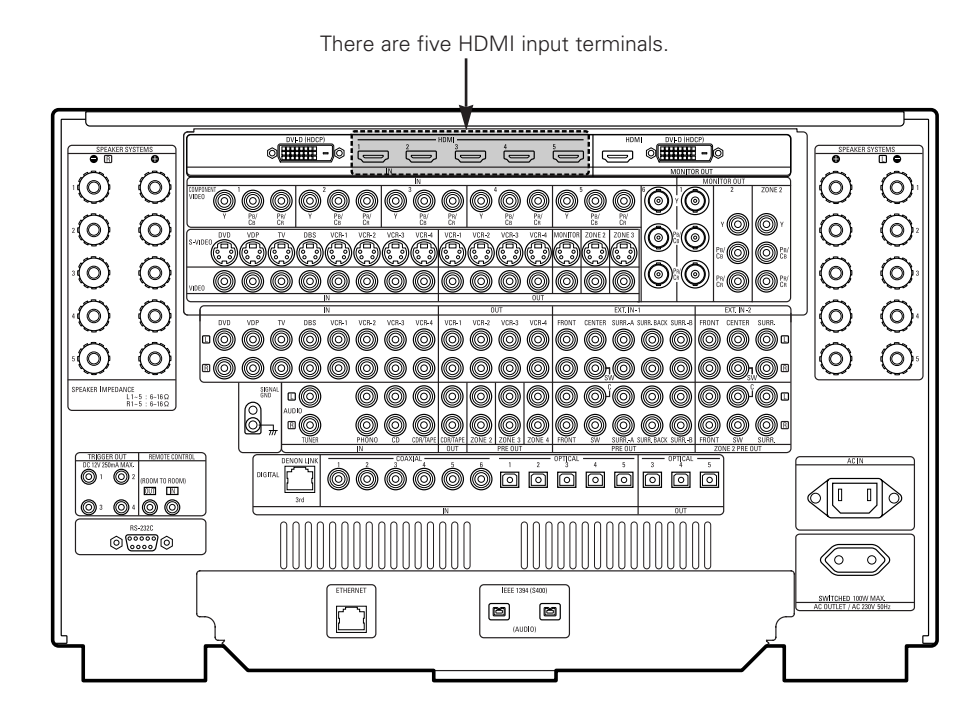

# **System Setup**

After upgrading, part of the system setup menu changes.

# **Setting the Video Setup**

 $\rightarrow$ 

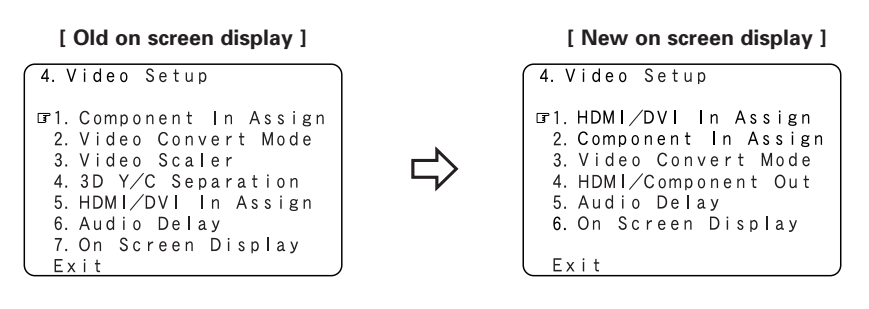

• After upgrading, the "Video Scaler" and "3D Y/C Separation" items disappear from the "Video Setup" menu.

# **Setting the HDMI/DVI In Assignment**

Since there are now five HDMI input terminals, the "HDMI/DVI In Assign" screen changes.

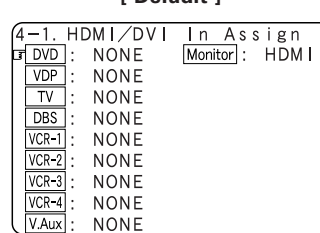

**[ Default ] [ Example ]**

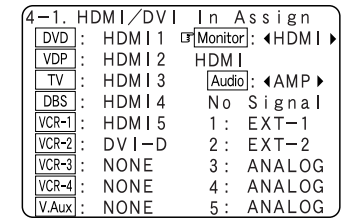

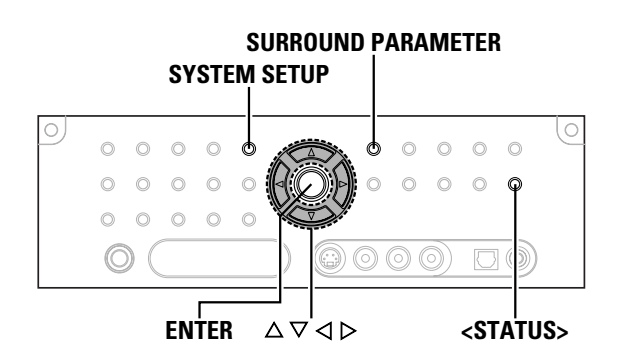

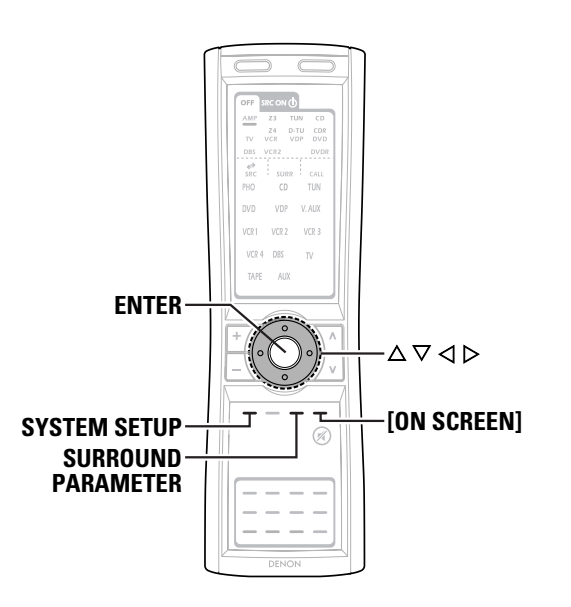

## **About the button names in this explanation**

- **< >** : Buttons on the main unit
- **[ ]** : Buttons on the remote control unit

# **Button name only** :

Buttons on the main unit and remote control unit

# **Setting the Video Convert Mode**

Set whether or not to use the video conversion function.

**Press**  $\triangle \nabla$  **to select "Video Setup" at the "System Setup Menu", then press <b>ENTER**.

**Press**  $\triangle \triangledown$  to select "Video Convert Mode", then **press ENTER.**

**Press**  $\triangle \triangledown$  to select the input source, then press  $\triangle \triangledown$ **to set.**

# **ON, OFF:**

 $\overline{\bullet}$ 

Select "ON" to use the video conversion function, "OFF" if you do not want to use it.

# **Press ENTER.** *4*

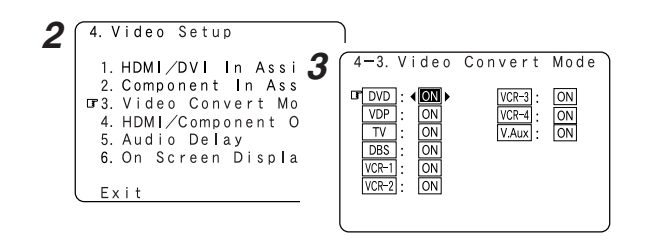

• Down-converting from the component video signal to the S-Video and composite video signal is possible only when the resolution of a component video signal is 480i / 576i.

- When a non-standard video signal from a game machine or some other source is input, the video conversion function might not operate. If this happens, please set the "Video Convert Mode" to "OFF".
- When the video conversion function has been used, information such as that of text broadcasts which has been added to the video signal might not be output. If this happens, please set the "Video Convert Mode" to "OFF".

# **The video conversion function**

The AVC-A1XV is equipped with a function for up and down converting video signals.

Because of this, the AVC-A1XV's MONITOR OUT terminal can be connected to the monitor (TV) with a set of cables offering a higher quality connection, regardless of how the player and the AVC-A1XV's video input terminals are connected.

Generally speaking, analog video connections using the component video terminals offer the highest quality playback, followed by connections using the S-Video terminals, then connections using the regular video terminals (yellow).

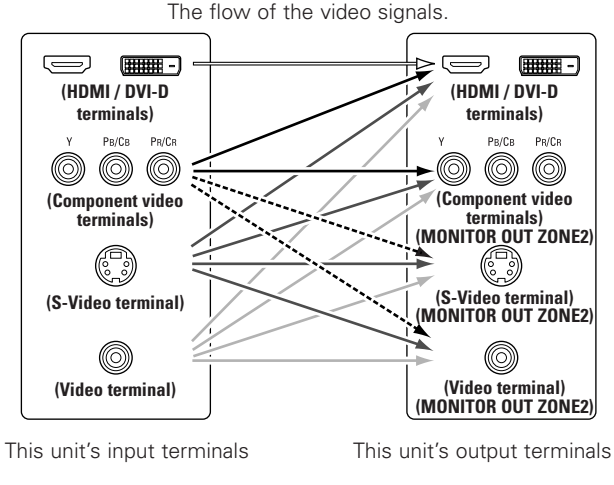

---- : only MAIN ZONE 480i/576i

# ¢**Cautions on the ZONE2 video conversion function**

There is no TBC (Time Base Collector) for ZONE2.

When the component video terminals are used to connect the AVC-A1XV with a TV (or monitor, projector, etc.) and the video (yellow) or S-Video terminals are used to connect the AVC-A1XV with a VCR, depending on the combination of the TV and VCR the picture may flicker in the horizontal direction, be distorted, be out of sync or not display at all when playing video tapes.

If this happens, connect a commercially available video stabilizer. etc., with a TBC (time base corrector) function between the AVC-A1XV and the VCR, or if your VCR has a TBC function, turn it on.

# **ENGLISH**

**System Setup System Setup**

# $\rightarrow$

- It is not possible to down-convert from HDMI and DVI-D input signals to the component, S-Video or composite video monitor output terminals.
- Video down conversion to the MAIN ZONE's monitor output is only possible when the component video input resolution is 480i (interlaced standard definition video – NTSC format, for North America) or 576i (interlaced standard definition video – PAL format, for Europe and other countries).
- Set the resolution of the video output to one that is compatible with the resolution of your monitor.
- When "Component" is set at "Scaler" under "HDMI/Component Out", the signals are output to the HDMI/DVI-D monitor output terminal with their original resolution. Use a monitor compatible with a resolution of 480i/576i.

# ¢**The analog video to HDMI conversion function**

- The AVC-A1XV's video up-conversion function lets you output analog video input signals (component – 480i/576i, 480p/576p, 1080i or 720p; S-Video and composite video - 480i/576i) to the HDMI monitor output terminal.
- With the AVC-A1XV, the resolution of the signal output to the HDMI MONITOR OUT terminal can be selected ( $\mathbb{Q}$  page 6). The resolutions with which the monitor is compatible can be checked using **<STATUS<sup>&</sup>gt;** or **[ON SCREEN]**.

• If you do not want to use the function for converting analog video signals to HDMI signals, select "OFF" for "Analog to HDMI Convert" at "Setting the HDMI/Component Out" ( $\mathbb{Q}$  page 6). In this case, the function for video up conversion to the component video terminal operates.

**Relationship between the video input signal and monitor output according to the video convert mode settings of MAIN ZONE**

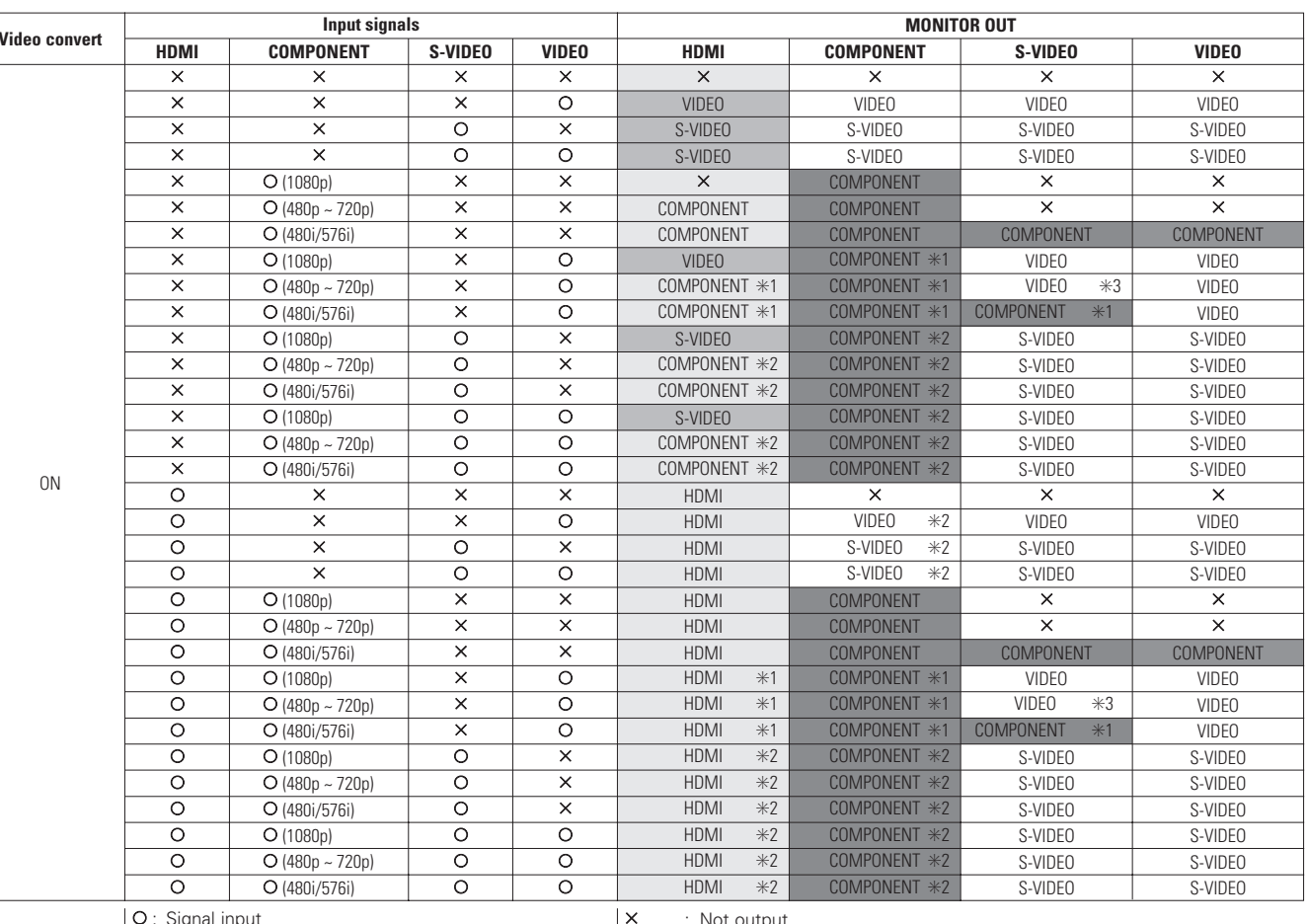

C : Signal input

 $\mathsf{\mathsf{x}}$  : No signal

480p ~ 720p : 480p/576p/1080i/720p

# Í

• The MAIN ZONE video conversion function is compatible with the following format: NTSC, PAL, SECAM, NTSC4.43, PAL-N, PAL-M and PAL-60.

- When SECAM signals of video input are up-converted, the signals are output in PAL format from the S-Video connector.
- When the input signal is set to component video 1080p, the signals cannot be output to the HDMI monitor output terminal.

- : Not output ✳1 : On screen display superimposed on video signal and output.
- ✳2 : On screen display superimposed on S-Video signal and output. ✳3 : Video signals are not output when the analog to HDMI convert function is

set to "ON".

- **The Co** : On screen display only displayed for **SYSTEM SETUP**, **SURROUND PARAMETER** and **[ON SCREEN]**.
- **The College** : When "OFF" is selected for the "Analog to HDMI Convert" setting, no video signals other than the HDMI input signal are output.
- $\overline{\phantom{a}}$  $lncluding$  the contents of  $\Box$  and  $\Box$  above.

• HDMI MONITOR OUT:

When there is no HDMI input signal and "HDMI" is selected for the "Scaler" setting, the signal is output as set with the "Resolution" setting.

When "Component" is selected for the "Scaler" setting, the signal is output with the same resolution as the input signal.

• COMPONENT MONITOR OUT:

When "Component" is selected for the "Scaler" setting, the signal is output as set with the "Resolution" setting. However, the output resolution is limited to a maximum of 480p/576p if the input signal is copyright-protected.

**ENGLISH** Download from Www.Somanuals.com. All Manuals Search And Download.

4

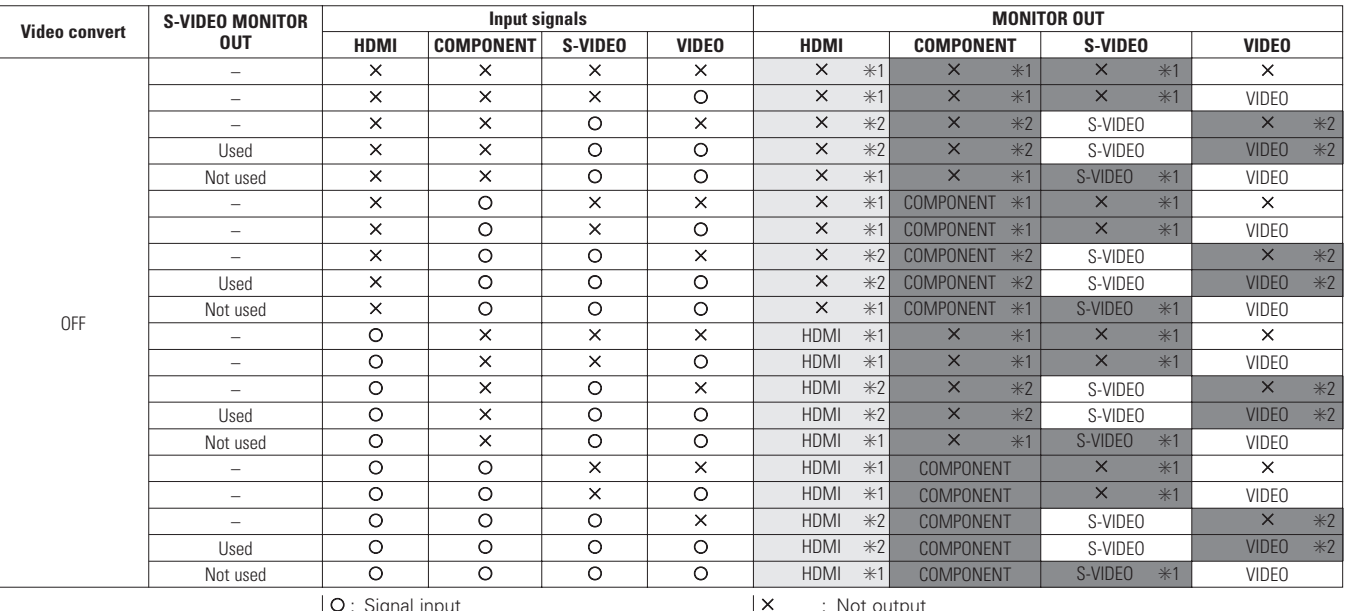

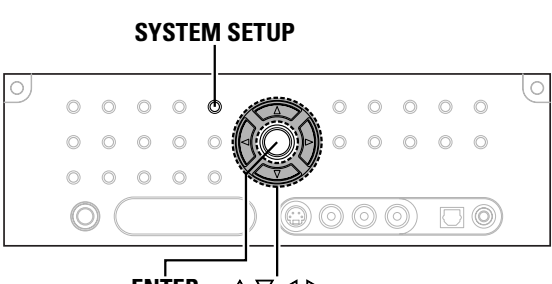

**ENTER**  $\triangle \triangledown \triangle \triangleright$ 

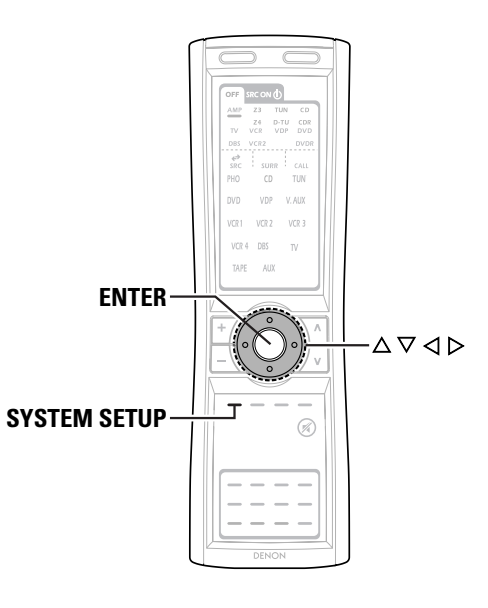

C : Signal input  $\mathsf{\mathsf{x}}$  : No signal

: Not output

✳1 : On screen display superimposed on video signal and output.

✳2 : On screen display superimposed on S-Video signal and output.

: On screen display only displayed for **SYSTEM SETUP**,

**SURROUND PARAMETER** and **[ON SCREEN]**. : When "OFF" is selected for the "Analog to HDMI Convert"

setting, no video signals other than the HDMI input signal are output.

: Including the contents of **and and above.** 

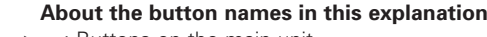

- **< >** : Buttons on the main unit
- **[ ]** : Buttons on the remote control unit

# **Button name only** :

Buttons on the main unit and remote control unit

# **System Setup System Setup**

# **Setting the HDMI/Component Out**

Set the format of the signal up-converted to the HDMI monitor output or component output terminal.

# **Press**  $\triangle \nabla$  **to select "Video Setup" at the "System Setup Menu", then press <b>ENTER**.

# **Press**  $\triangle \triangledown$  to select "HDMI/Component Out", then **press ENTER.**

 $\boldsymbol{\mathcal{S}}$  Press  $\triangle \triangledown$  to select the item, then press  $\triangle \triangleright$  to set.

# **Analog to HDMI Convert:**

# • **ON:**

Setting for converting analog video signals into HDMI signals. • **OFF:**

Setting for not converting analog video signals into HDMI signals.

# **Scaler:**

• **HDMI:** The i/p scaler can be used when outputting the input analog video signal to the HDMI monitor output terminal.

# • **Component:**

The i/p scaler can be used when outputting the input analog video signal to the component output terminal.

When "Analog to HDMI Convert" is set to "OFF", the "Scaler" setting is automatically set to "Component" and fixed there.

# **Aspect:**

# • **FULL:**

The video is output while maintaining the aspect ratio of the input video.

This mode is suited for playing back 16:9 video.

# • **NORMAL:**

A black band is added to the left and right of the input video and the video is output.

This mode is suited for playing back 4:3 video.

# • **480p/576p:**

When the video signal input is a video, S-Video or 480i/576i component video signal, the resolution is converted to 480p/576p and the signal is output from the monitor output terminal.

• **1080i:**

When the video signal input is a video, S-Video or 480i/576i/480p/576p component video signal, the resolution is converted to 1080i and the signal is output from the monitor output terminal.

# • **720p:**

When the video signal input is a video, S-Video or 480i/576i/480p/576p component video signal, the resolution is converted to 720p and the signal is output from the monitor output terminal.

# • **1080p:**

The input video signal is converted to a resolution of 1080p for output.

This cannot be selected when "Scaler" is set to "Component".

# • **Through:**

The video signal input is output as such from the monitor output terminal without being converted.

# **Color Space:**

# • **Y Cb Cr:**

The Y Cb Cr format video signals is output via the HDMI output connector.

# • **RGB:**

The RGB format video signals is output via the HDMI output connector.

# **RGB Mode Setup:**

# • **Normal:**

Signals are output via the HDMI output connector with a digital RGB video range (data range) of 16 (black) to 235 (white).

# • **Enhanced:**

Signals are output via the HDMI output connector with a digital RGB video range (data range) of 0 (black) to 255 (white).

- When the HDMI connectors are connected, the black may seem to stand out, depending on the TV or the monitor. In this case, set this to "Enhanced".
- When "Y Cb Cr" is selected under "Color Space", "RGB Mode Setup" will have no effect.
- The aspect ratio setting is valid when the resolution is set to 1080i, 720p or 1080p. To output with other resolutions, set the aspect ratio on the TV.
- When "Through" is set, the signal is output with the same resolution as input from the video, S-Video and component video terminals.

The on screen display, however, is output with a resolution of 480i, so use a monitor compatible with this resolution.

# *4* **Press ENTER.**

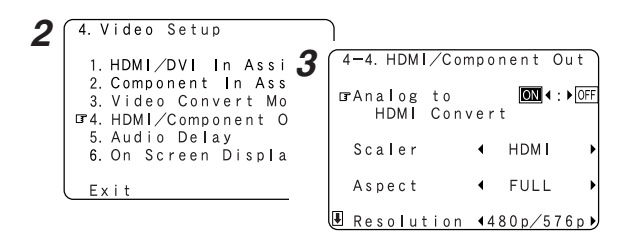

- $\overrightarrow{r}$
- "Scaler", "Color Space" and "RGB Mode Setup" are only displayed when "Analog to HDMI Convert" is set to "ON".
- When connecting to an HDCP compatible monitor equipped with DVI-D terminal, the signals are output in RGB format, regardless of the "Color Space" setting.
- To view the on screen display using an HDMI monitor, set "Analog to HDMI Convert" at "HDMI/Component Out" to "ON" (default).
- Set the resolution of the video output to one that is compatible with the resolution of your monitor.
- When "Scaler" is set to "Component" and the video input signal includes copyright protection data, the signal is output from the component video output terminal with a resolution of 480p/576p even if "Resolution" is set to "1080i" or "720p".

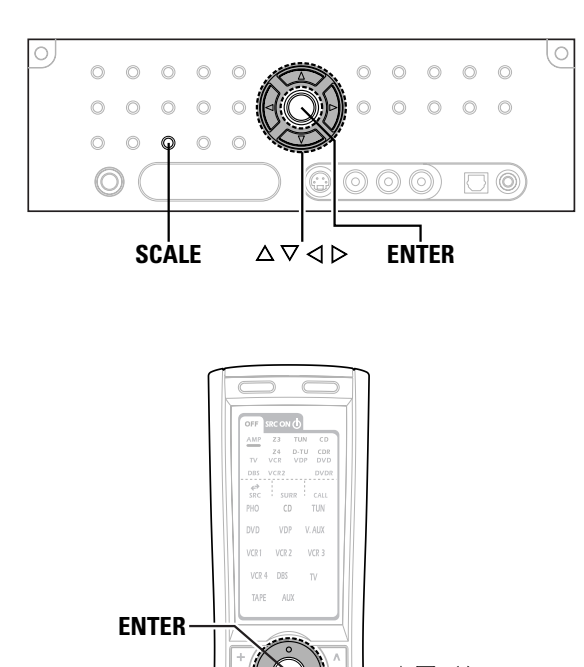

# **About the button names in this explanation**

∆ ∇ ⊲ ⊳

**SCALE**

- **< >** : Buttons on the main unit
- **[ ]** : Buttons on the remote control unit

# **Button name only** :

Buttons on the main unit and remote control unit

# **Selection of resolution setting (SCALE)**

The resolution ("Resolution") can be changed by pressing **SCALE**.

# **Press SCALE.**

- When **SCALE** is pressed, the current setting is shown on the display. If **SCALE** is pressed while the current setting is displayed, the "Resolution" setting can be changed.
- When "HDMI" is selected for the "Scaler" setting:

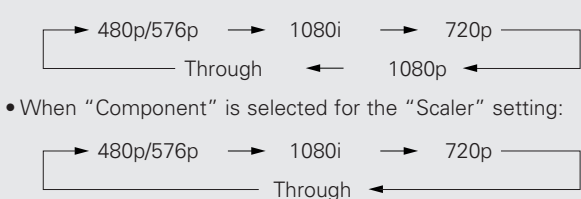

# **Setting the Network Setup**

- "Network Setup" is added to the "Option Setup" items at "System Setup Menu".
- If you are using a broadband router (DHCP function), there is no need to make the settings at "IP Address" and "Proxy", since the DHCP function is set to "ON" in the AVC-A1XV's default settings.
- If the AVC-A1XV is being used connected to a network without the DHCP function, the network settings must be made. In this case, some knowledge of networks is required.

# **Setting the IP Address**

Set this when "OFF" is set for "DHCP".

**Press**  $\triangle \nabla$  to select "Network Setup", then press **ENTER.** *1*

**2** Press  $\triangle \nabla$  to select "IP Address", then press **ENTER**.

**Press**  $\triangleleft$   $\triangleright$  to select "OFF". The DHCP function is disabled.

**Press**  $\triangle \nabla$  to select the desired setting item, then **press**  $\triangleright$   $\triangle$   $\triangleright$  **to input the address.** 

# **IP Address:**

Set the IP address within the ranges shown below. The Network Audio function cannot be used if other IP addresses are set. CLASS A:  $10.0.0.0 \approx 10.255.255.255$ CLASS B: 172.16.0.0 ~ 172.31.255.255 CLASS C: 192.168.0.0 ~ 192.168.255.255

# **Subnet Mask:**

When connecting an xDSL modem or terminal adapter directly to the AVC-A1XV, input the subnet mask indicated in the documentation supplied by your provider. Normally input 255.255.255.0.

# **Gateway:**

When connected to a gateway (router), input its IP address.

# **Primary DNS / Secondary DNS:**

If there is only one DNS address indicated in the documentation supplied by your provider, input it at "Primary DNS". If there are two or more DNS addresses, input the first one at "Second DNS".

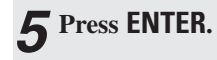

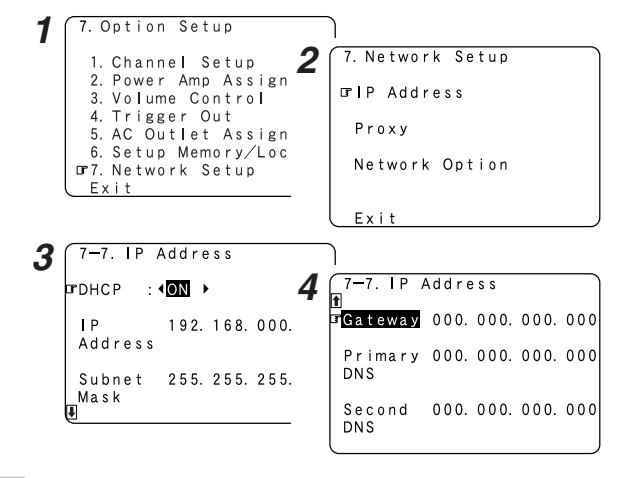

# $\overline{\bullet}$

• DHCP (Dynamic Host Configuration Protocol):

These are systems by which the IP address and other network settings are automatically set for the AVC-A1XV, computer, broadband router and network devices.

• DNS (Domain Name System):

This is a system for converting the domain names used when browsing Internet sites (for example, "www.denon.jp") into the IP addresses actually used for communications (for example, "202.221.192.106").

# **Setting the Proxy**

Make this setting when connecting to the Internet via a proxy server.

**Press**  $\triangle \nabla$  **to select "Proxy" at the "Network Setup" screen, then press <b>ENTER**.

**Press**  $\triangle$   $\triangleright$  to select "ON". • The proxy server is enabled.

**P Press**  $\triangle \triangledown$  **to select the desired setting item, then press**  $\triangleright \triangle \triangledown$  **to input the character or number.** 

# **Proxy:**

Input the proxy server domain name or address.

# **Port:**

*1*

Input the proxy server port number.

#### **Press ENTER.** *4*  $F \times i +$ \*MAC Address: 0005cd-10d901 7. Network Setup *2*  $7-7.$  Proxy ¢**Setting the PC Language** FProxy : **011**  $FProxy$ Select according to the language of the computer being used. The languages are indicated with three letters conforming to ISO639-2. Network Op *3*  $7-7.$  Proxy **EProxy : 4ON ▶ Press**  $\triangle \triangledown$  **to select "PC Language", then press**  $\triangle \triangledown$  **to select the PC language.**  $F \vee i +$ Proxy: 4Address > Address 000, 000, 000, 000 Port 0000 **Press ENTER.** *2*

*1*

#### *1* 7-7. Network Option Standby Mode  $40N$ Power Saving **FPC** Language:  $4$  eng  $\blacktriangleright$ \*MAC Address: 0005cd-10d901

**Press**  $\triangle \nabla$  **to select "Network Option", then press <b>FNTER**.

When not using the AVC-A1XV connected in a network, set "ON" to

**2 Press**  $\triangle$   $\triangleright$  to select "OFF", then press **ENTER**.

*2*

7-7. Network Option

 $40N$ 

 $\rightarrow$ 

**EStandby Mode** 

Power Saving

PC Language:  $\blacksquare$ eng

reduce the power consumption when in the standby mode. Set "OFF" when using the AVC-A1XV connected in a network.

**Setting the Network Option**

**□ Setting the Power Saving** 

7-7. Network Setup

IP Address

**TRetwork Option** 

Proxy

# **System Setup System Setup**

# **System Setup**

# ¢**Checking the MAC Address**

The AVC-A1XV's MAC address is displayed. The MAC address differs for each set.

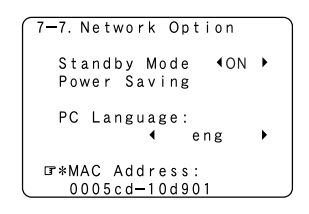

# **Network Audio Function**

The AVC-A1XV can be connected to a network by cable to listen to Internet radio or music files stored on computers.

# **Internet radio function**

Internet radio refers to radio programs broadcast over the Internet. There are many stations throughout the world broadcasting Internet radio programs. These stations are of all sizes and types, some run by individuals, others by ground wave broadcast stations.

While ground wave radio stations can only be listened to within the range in which the waves reach, Internet radio can be listened to anywhere in the world.

The AVC-A1XV is equipped with the following Internet radio functions: • Stations can be selected by genre and region.

- Up to 56 Internet radio stations can be preset.
- MP3 format Internet radio programs can be listened to.
- Your favorite radio stations can be registered by accessing the exclusive DENON Internet radio URL using a computer's browser. (The AV amplifier automatically downloads the registration settings (approximately once every other day).) (This is managed separately for each unit, so a MAC address or e-mail address must be registered.)
- Exclusive URL : http://www.radiodenon.com (accessible after connection to an Internet radio station.)

# **Music server function**

The AVC-A1XV is equipped with a network audio playback function allowing music files stored on a computer to be played via a LAN (Local Area Network).

The AVC-A1XV's network audio playback function connects to servers using the following technologies:

- Windows Media Connect
- The Designed to DLNA Guideline
- Windows Media DRM 10 (for network devices)

# **System requirements**

The preparations described below must be made in order to use the Internet radio and music server functions.

# **Broadband Internet connection**

A broadband connection to the Internet is necessary in order to use the AVC-A1XV's Internet radio function.

# **NOTE:**

• **You must have a contract with an Internet Service Provider (ISP) in order to connect to the Internet.** For instructions on connecting to the Internet, contact your ISP or a computer store. If you already have a broadband Internet connection there is no need to take out another contract.

# **vTuner**

The AVC-A1XV's Internet radio station list uses "vTuner", a radio station database service. This database service is edited and prepared for the AVC-A1XV.

# **Modem**

A modem is a device for exchanging signals over the Internet using a broadband connection. Some are integrated into routers. For instructions on connecting to the Internet, contact your ISP or a computer store.

# **Router**

A router is a device for connecting multiple pieces of equipment - 4) Software: (computers, the AVC-A1XV, etc.) to the Internet simultaneously.

When using the AVC-A1XV, we recommend a router equipped with the following functions:

- Built-in DHCP (Dynamic Host Configuration Protocol) server. Function for automatically assigning the device's IP address on the LAN.
- Built-in 100BASE-TX switch

When connecting multiple devices, it is recommended to have a built-in switching hub with a speed of 100 Mbps or greater.

# **NOTE:**

• The type of router that can be used differs for different ISPs. For details, contact your ISP or a computer store.

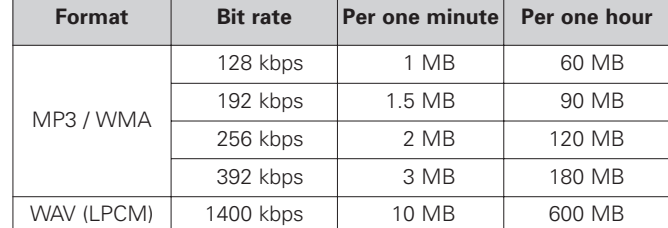

# **Ethernet cable (CAT-5)**

The AVC-A1XV does not come with an Ethernet cable. Purchase one of the required length.

Some flat type Ethernet cables are easily affected by noise. We recommend using a normal type cable.

If the sound is broken in an environment with the electric products subject to much power noise or a noisy network environment, use a shielded type Ethernet cable. This could improve the sound.

# **Personal computer**

Install "Windows Media Connect" on your computer.

The required system for forming a music server is as described below. 1) OS (Operating System):

- Windows® XP Service pack2
- 2) Processor:
- Intel Pentium<sub>II</sub> or AMD processor, etc... We recommend 1 GHz or greater.
- 3) RAM:
	- Min. 128 MB, we recommend 256 MB or greater.

.NET Framework 1.1

- 5) Internet browser: Microsoft Internet Explorer 5.01 or later
- LAN port required
- 300 MB or greater free hard disc space required
- Extra free space is necessary to store music files. The following table gives an approximate estimate of the required free space.

# **Others**

- When the contract with your provider is of the type by which the network settings are made manually, you must make the "Setting the Network Setup" ( $\mathbb{Z}$  page 7, 8).
- The AVC-A1XV is not compatible with PPPoE. If your contract is of the PPPoE setting type, you need a PPPoE-compatible router.
- For some ISPs (Internet Service Providers), you may have to make proxy server settings in order to use the Internet radio function. If proxy server settings for connecting to the Internet have been made on the computer, make the same settings on the AVC-A1XV.
- The AVC-A1XV is designed to make the network settings automatically using the DHCP and Auto IP functions.

# **Tuner system buttons**

The tuner system buttons shown on the diagram below are used for Network Audio operations.

# **Connections**

Connect one side of the Ethernet cable (CAT-5) to the ETHERNET terminal on the AVC-A1XV's rear panel, the other side to the router.

# ¢**Network settings**

When using a broadband router (DHCP function), the network settings are made automatically, so there is no need to make the settings from the setup menu.

If the broadband router's DHCP function is turned off, make the "Network Setup" ( $\mathbb{F}$  page 7, 8).

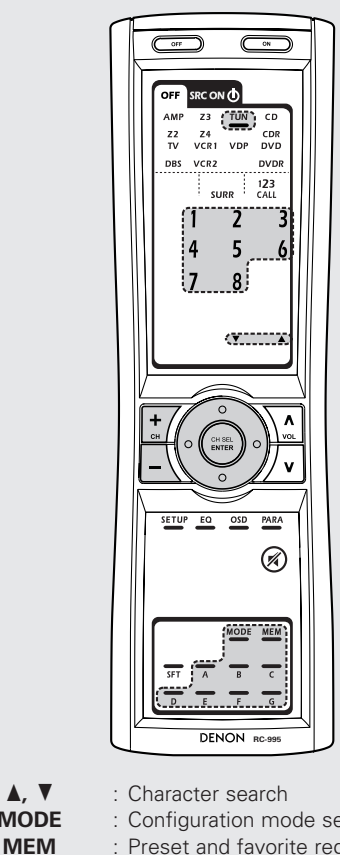

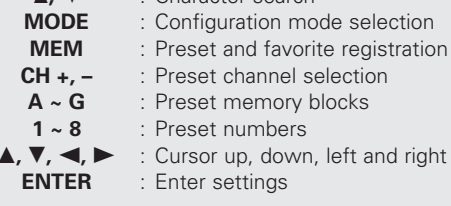

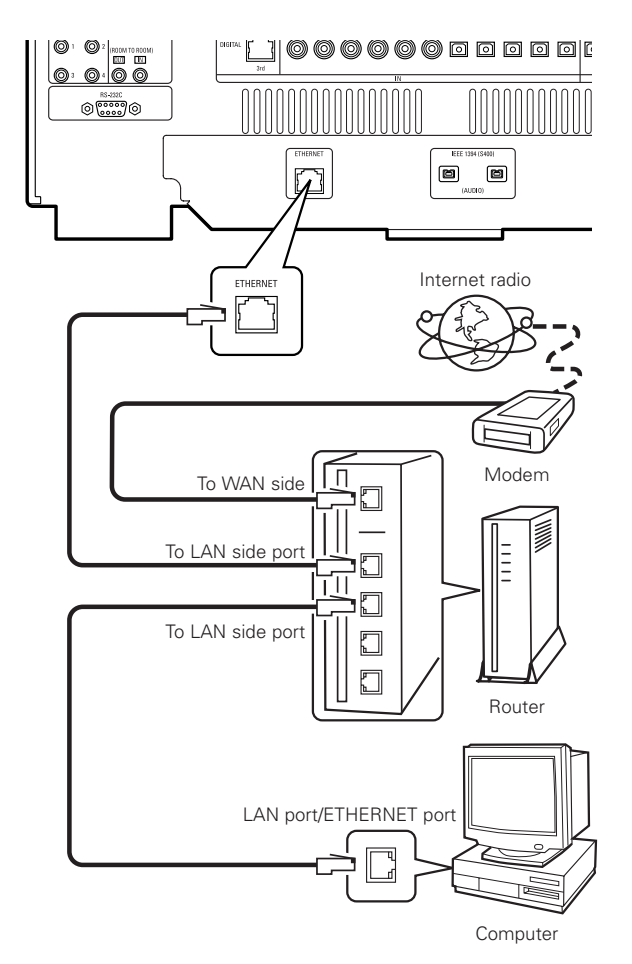

# **<FUNCTION>**

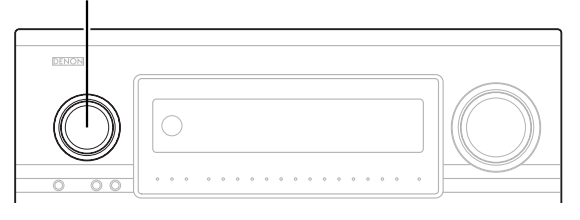

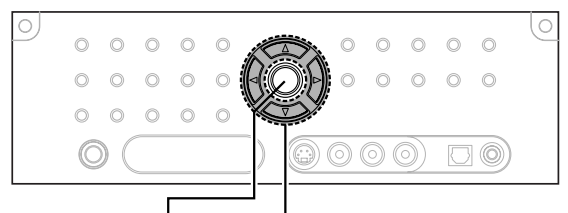

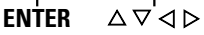

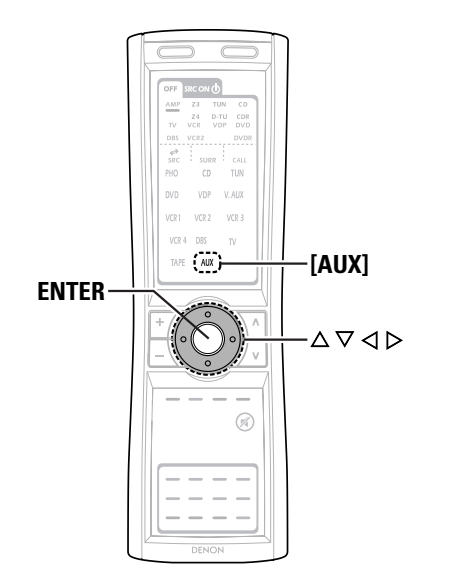

**About the button names in this explanation**

- **< >** : Buttons on the main unit
- **[ ]** : Buttons on the remote control unit

## **Button name only** :

Buttons on the main unit and remote control unit

# **Listening to Internet radio**

The required system connections and settings must be made in order to listen to Internet radio.

"Update?" appears on the display when connecting to an Internet radio station for the first time.

# **Use <FUNCTION> to select "AUX" or press [AUX]** *<sup>1</sup>* **(AMP mode).**

#### **Press**  $\triangle \nabla$  to select "Internet Radio", then press **ENTER** or  $\triangleright$ . *2*

- The initial screen when not connected to the Internet is displayed.
- **Connecting to an Internet radio station for the first time:** *3*

**Press <b>ENTER** or  $\triangleright$ .

### **Press <b>ENTER** or  $\triangleright$  once again. *4*

• The latest list of radio stations is downloaded from the vTuner site. (Several minutes are required for this download.)

# $\overline{\mathbf{5}}$  Press  $\triangle \triangledown$  to select the desired setting item, then **press <b>ENTER** or  $\triangleright$ .

Finally, the list of Internet radio stations is displayed and those that can be played are indicated by the "∗" mark in front of them.

### **Press**  $\triangle \nabla$  to select the desired radio station, then **press <b>ENTER** or  $\triangleright$ . *6*

- Connection starts, and the station starts playing once the buffer reaches "100 %".
- During playback, press **ENTER** once to pause playback, then press **ENTER** again to resume playback.
- If **ENTER** is pressed and held in for more than two seconds when in the play or pause mode, playback stops and the previous menu window reappears.

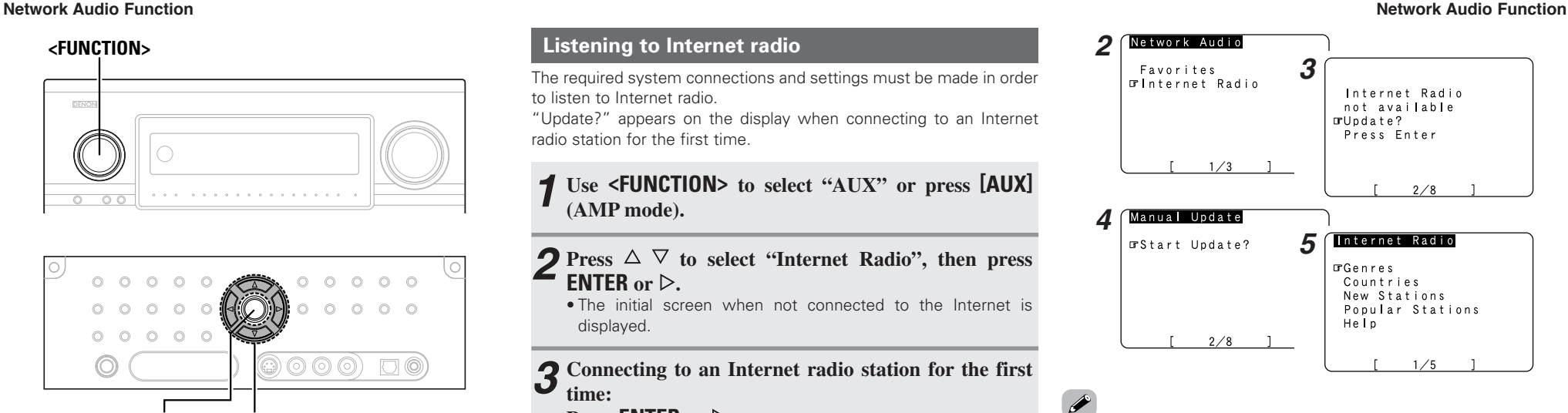

• There are many Internet radio stations on the Internet. The programs they broadcast and their bit rates vary widely.

Generally, the higher the bit rate, the higher the sound quality, but streamed music or sound may be broken if the communication lines or servers are busy. Inversely, programs with low bit rates have lower sound quality but tend to be more stable.

- "Server Full" or "Connection Down" is displayed if the station is congested or if it is not broadcasting.
- If you do not want the on screen display to be displayed while playing Network Audio (internet radio or music server), set "Function/Mode Status" at "Setting the On Screen Display" to "OFF" (Refer to "Setting the On Screen Display (OSD)" for operating instructions).

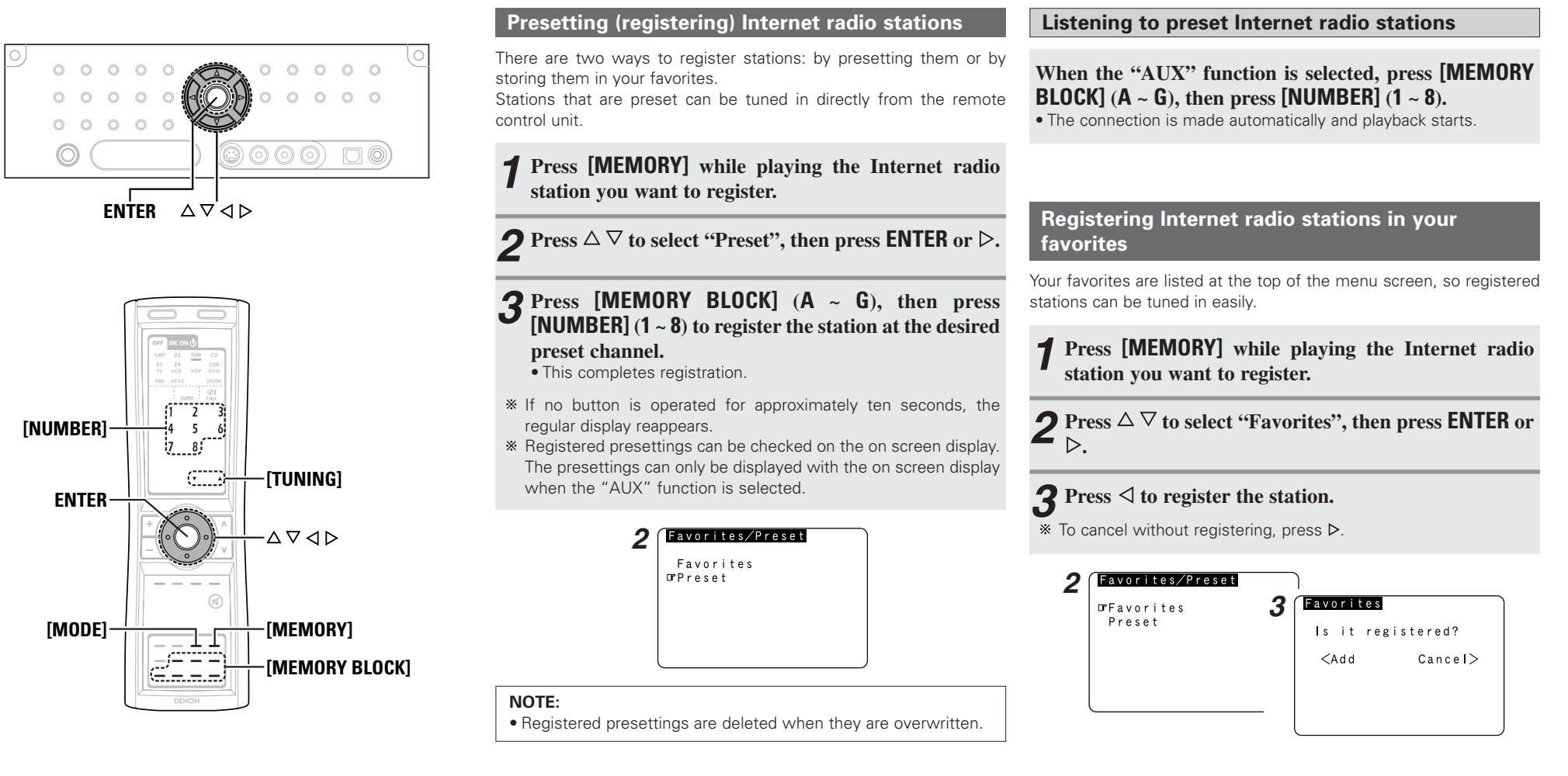

## **About the button names in this explanation**

- **< >** : Buttons on the main unit
- **[ ]** : Buttons on the remote control unit

# **Button name only** :

Buttons on the main unit and remote control unit

# **Listening to Internet radio stations registered in your favorites**

- **When the "AUX" function is selected, press**  $\triangle \nabla$  **to select "Favorites", then press <b>ENTER** or  $\triangleright$ . *1*
	- The Internet radio stations registered in your favorites are displayed.

### **Press**  $\triangle \nabla$  to select the desired radio station, then **press <b>ENTER** or  $\triangleright$ . *2*

• Playback starts.

# **Deleting radio stations from your favorites**

**At the screen on which the Internet radio stations registered in your favorites are displayed, press**  $\triangle \nabla$ **to choose the radio station you want to delete, then press [MEMORY].** *1*

### $\text{Press} \leq \text{to delete the station.}$ *2*

\* To cancel without deleting, press  $\rhd$ .

#### *2* Favorites

Is it deleted?  $<$ Remove  $Cancel$ 

# **Character search function (searching by first letter)**

The character search function (searching by first letter) can be used to select the desired item from the menu screen displaying the list of Internet radio stations or music files stored on the computer.

**While the menu screen is displayed, press [TUNING].** *1*

#### **Press [TUNING] to select the first letter of the item you want to search for.** *2*

- After several seconds, the menu screen is displayed with the cursor set to the item starting with the letter selected in step *2*.
- If there is more than one item starting with the letter selected in step *2*, the items are displayed in alphabetical order.

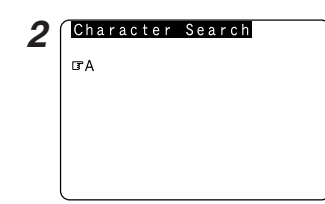

# **Updating the list of radio stations**

**Press [MODE]** to select the configuration mode, then press **ENTER** or  $\triangleright$ .

- **Press**  $\triangle \triangledown$  to select "Automatic Update" or "Manual Update", then press **ENTER** or  $\triangleright$ .
- Select "Radio List Version" to display the current version.

# **3** When "Automatic Update" is selected:<br> $\sum_{n=1}^{\infty} P_n \log P_n \geq 1$

- **Press ENTER** or  $\triangleright$  to select "Yes".
- The list of radio stations is updated approximately once every *-1* other day.

#### **When "Manual Update" is selected: Press <b>ENTER** or  $\triangleright$ . *3*

• The list of radio stations is updated this one time. *-2*

# **Press [MODE].** *4*

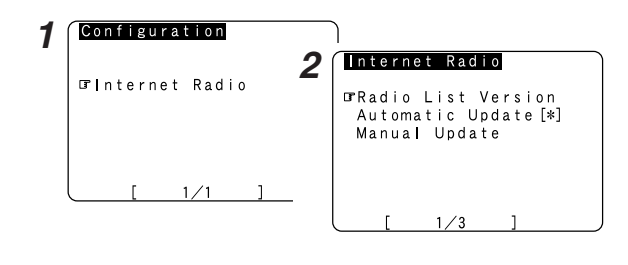

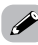

• When "Yes" is set for "Automatic Update", set "Power Saving" in the "Network Setup" to "OFF" (<a>page 8).

When used with "Power Saving" set to "ON", we recommend performing the "Manual Update" procedure periodically (about once a week).

# **<FUNCTION>**

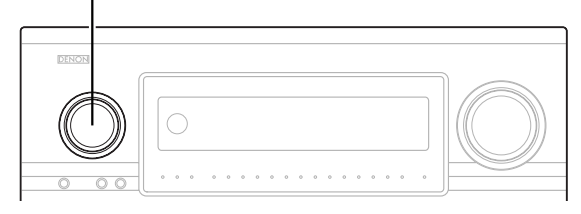

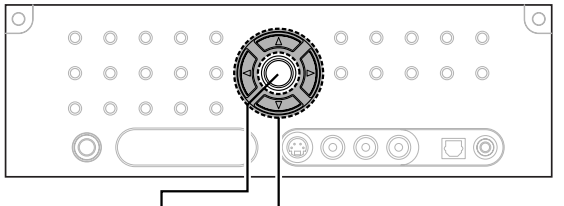

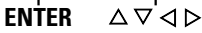

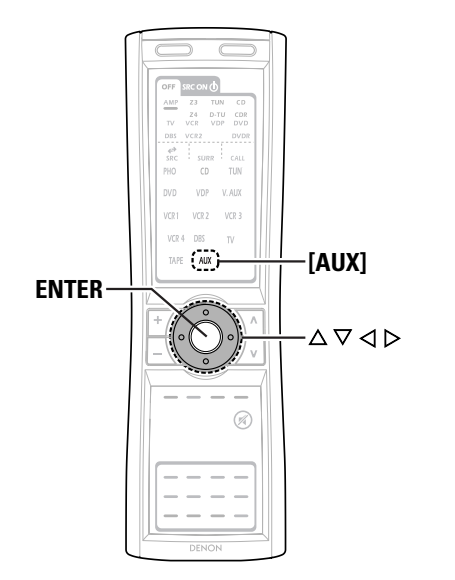

**About the button names in this explanation**

- **< >** : Buttons on the main unit
- **[ ]** : Buttons on the remote control unit

## **Button name only** :

Buttons on the main unit and remote control unit

# **Playing music files stored on the computer (music server)**

The necessary system connections and settings must be made in order to play music files.

This procedure is used to play music files (in WMA, MP3 and WAV format) stored on computers (music servers) connected to the AVC-A1XV via the network.

The computer's server program must be launched before using this function. For details, refer to the server program's operating instructions.

# **Use <FUNCTION> to select "AUX" or press [AUX]** *<sup>1</sup>* **(AMP mode).**

**Press**  $\triangle \nabla$  to select the host name of the computer **(music server) on which the music file you want to p**lay is located, then press **ENTER** or  $\triangleright$ . *2*

### **Press**  $\triangle \nabla$  **to select the search item or the desired folder, then press <b>ENTER** or  $\triangleright$ . *3*

Playable music files are indicated by the "∗" mark in front of them.

### **Press**  $\triangle \nabla$  to select the music file, then press **ENTER** or  $\triangleright$ . *4*

- Connection starts, and playback starts once the buffer reaches  $"100 \%"$ .
- $\mathbb X$  Press  $\nabla$  to select the next file.  $\Delta$  to select the previous file.
- During playback, press **ENTER** once to pause playback, then press **ENTER** again to resume playback.
- If **ENTER** is pressed and held in for more than 2 seconds when in the play or pause mode, playback stops and the previous menu screen reappears.

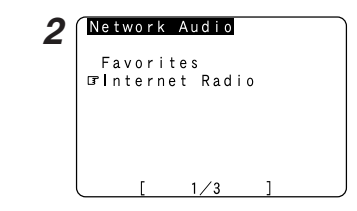

# **Playing music files that have been preset or registered in your favorites**

The same operations as for Internet radio stations can be used to preset music files or register them in your favorites and play them.

# **NOTE:**

- Registered presettings are deleted when they are overwritten.
- When the operations describe below are performed, the music server database is updated and it may no longer be possible to play the music files that have been preset or registered in your favorites:
	- When the music server is stopped and restarted.
- When music files are deleted from or added to the music server.

# **Operating the AVC-A1XV using a browser**

Internet Explorer can be used on the computer connected to the AVC-A1XV over the network to operate the AVC-A1XV.

Check the AVC-A1XV's IP address ( $\mathbb{C}$  page 7) beforehand and input this IP address in Internet Explorer to display the AVC-A1XV's control panel.

Operate in the same way as with normal Internet browsing to control the AVC-A1XV.

# **Examples of web control operation screens**

The settings of the setup items are the same as with normal operations. Refer to "System Setup" for operating instructions. Below are some examples of operation screens.

[ Function selection screen ]

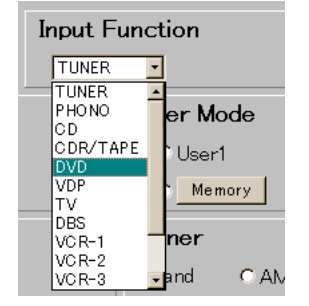

[ Surround mode selection screen ]

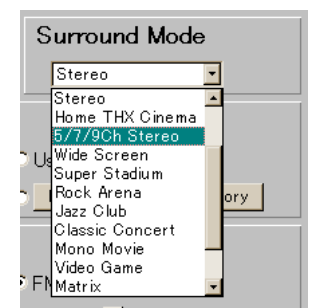

[ Volume control screen ]

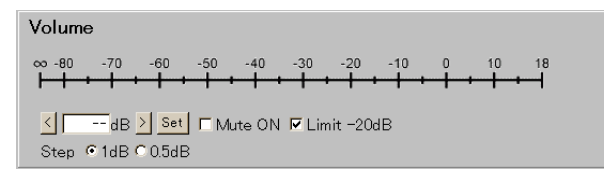

# **NOTE:**

• To use this function, set "Power Saving" at "Network Option" under "Network Setup" to "OFF" ( page 8).

# **Additional Information**

# **Windows Media Connect**

This is a media server provided free of charge by Microsoft since October 2004.

It operates with all types of music jukebox programs, but is optimum with Windows Media Player Ver. 10.

Windows Media Connect can be used to play playlists created on jukebox software such as Windows Media Player Ver. 10, as well as WMA, DRM WMA, MP3 and WAV files.

# **Explanation for installing Windows Media Connect**

- 1. If installation of Windows XP Service Pack 2 is not yet complete, either download free of charge from Microsoft or via the Windows Update installer.
- 2. Download the latest version of Windows Media Player Ver. 10 either directly from Microsoft or using the Windows Update installer.
- 3. Download Windows Media Connect (usable since October 12, 2004) either directly from Microsoft or using the Windows Update installer.

# **vTuner**

This is an Internet radio free online contents server. Note that usage fess are included in upgrade costs.

For inquiries about this service, visit the vTuner site below. vTuner website: http://www.radiodenon.com

This product is protected by certain intellectual property rights of Nothing Else Matters Software and BridgeCo. Use or distribution of such technology outside of this product is prohibited without a license from Nothing Else Matters Software and BridgeCo or an authorized subsidiary.

# **Windows Media DRM**

A copyright-protected technology developed by Microsoft.

- The PlaysForSure logo, Windows Media and the Windows logo are trademarks or registered trademarks of Microsoft Corporation in the United States and/or other countries.
- Content providers are using the digital rights management technology for Windows Media contained in this device ("WM-DRM") to protect the integrity of their content ("Secure Content") so that their intellectual property, including copyright, in such content is not misappropriated. This device uses WM-DRM software to play Secure Content ("WM-DRM Software"). If the security of the WM-DRM Software in this device has been compromised, owners of Secure Content ("Secure Content Owners") way request that Microsoft revoke the WM-DRM Software's right to acquire new licenses to copy, display and/or play Secure Content. Revocation does not alter the WM-DRM Software's ability to play unprotected content. A list of revoked WM-DRM Software is sent to your device whenever you download a license for Secure Content from the Internet or from PC. Microsoft may, in conjunction with such license, also download revocation list onto your device on behalf of Secure Content **Owners**

Dieses Handbuch enthält Erläuterungen über Funktionen, die nach der Verbesserung des Verstärkers hinzugefügt worden sind. Beziehen Sie sich für die Betriebsanleitungen des Verstärkers auf die Bedienungsanleitung, die dem Verstärker beiliegt.

# **Inhalt**

# **Einstellung des Video-Setups** ······················································2 **Einstellung der HDMI-/DVI-Eingangszuweisung** ·······················2 **Einstellung des Video-Konvertierungsmodus**····························3 Die Videokonvertierungsfunktion··············································3, 4 Beziehung zwischen dem Video-Eingangssignal und dem Monitorausgang entsprechend den Video-Konvertierungsmodus-Einstellungen des MAIN ZONE ···4, 5 **Einstellung von HDMI/Komponent-Ausgang** ·····························6 Auswahl der Auflösungseinstellung (SCALE) ·······························7 **Einstellung der Netzwerk-Einrichtung**········································7 Einstellung der IP-Adresse························································7, 8 Einstellung des Proxy ···································································8 Einstellung der Netzwerk-Optionen··········································8, 9 **Systemsetup**

**Rückseite** ························································································2

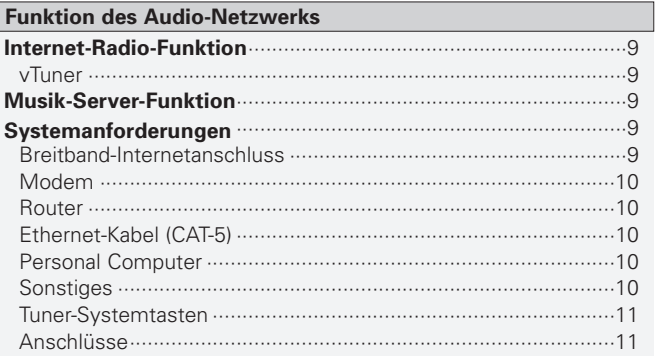

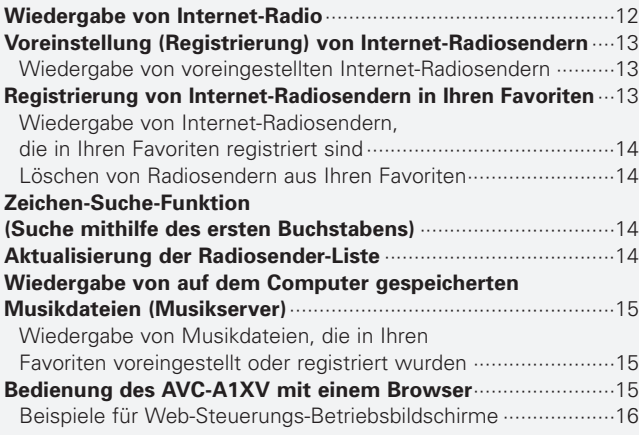

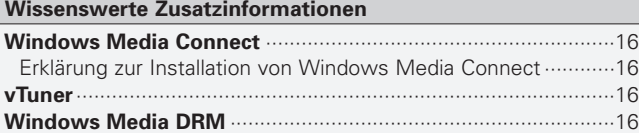

# **Rückseite**

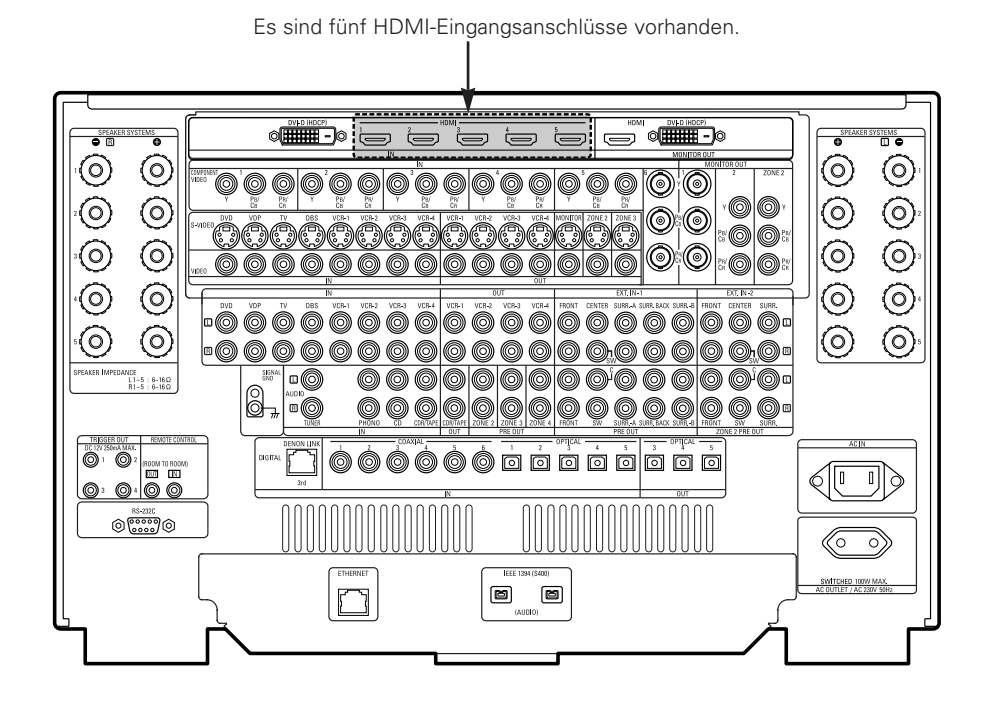

# **Systemsetup**

Nach dem Aufrüsten ändert sich ein Teil des Menüs Systemeinrichtung.

# **Einstellung des Video-Setups**

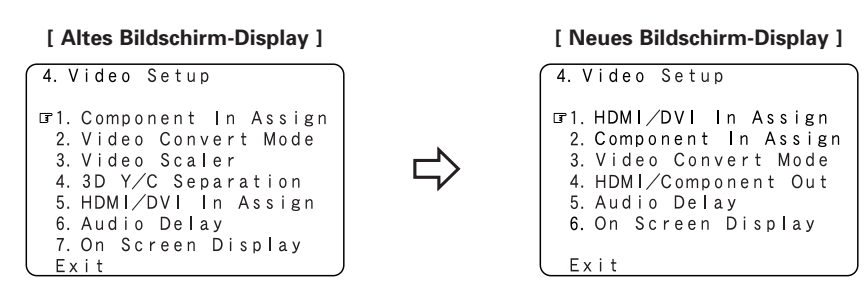

 $\overline{\mathscr{L}}$ 

• Nach dem Aufrüsten verschwinden die "Video Scaler" und "3D Y/C Separation"-Symbole im "Video Setup"-Menü.

# **Einstellung der HDMI-/DVI-Eingangszuweisung**

Da nun fünf HDMI-Eingangsanschlüsse vorhanden sind, ändert sich der "HDMI/DVI In Assign"-Bildschirm.

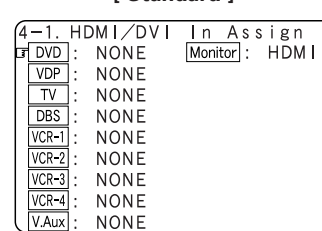

**[ Standard ] [ Beispiel ]**

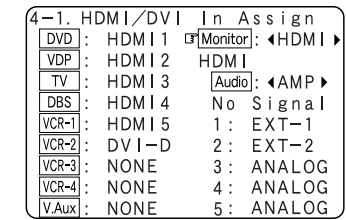

# **Systemsetup Systemsetup**

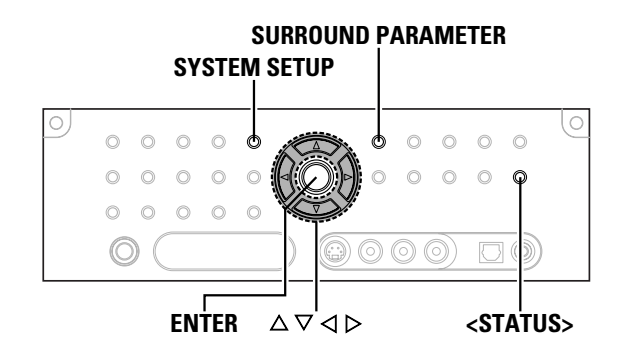

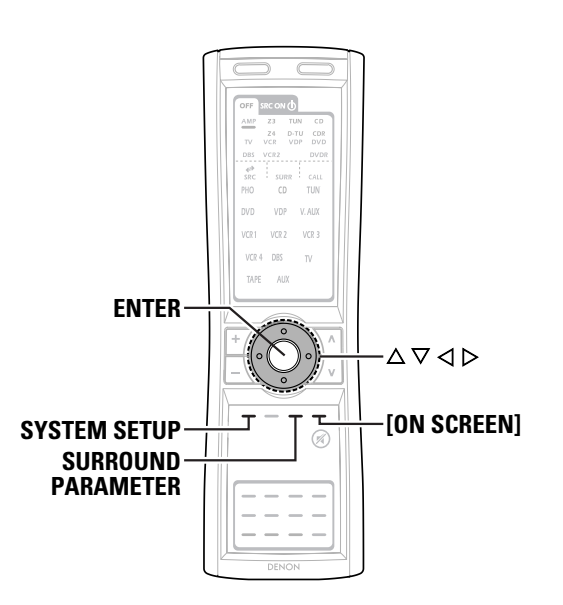

**Info zur Bezeichnung der Tasten in diesem Abschnitt**

- **<sup>&</sup>lt; <sup>&</sup>gt;** : Tasten am Hauptgerät
- **[ ]** : Tasten auf der Fernbedienung

# **Nur Bezeichnung der Taste:**

Tasten am Hauptgerät und auf der Fernbedienung

# **Einstellung des Video-Konvertierungsmodus**

Stellen Sie ein, ob die Funktion zur Videokonvertierung verwendet werden soll.

- **Drücken Sie die**  $\Delta \nabla$ **, <b>um "Video Setup" im "System Setup Menu" auszuwählen, drücken Sie anschließend die ENTER.** *1*
- **Drücken Sie die**  $\triangle \nabla$ **, <b>um** "Video Convert Mode" **auszuwählen, drücken Sie anschließend die ENTER.** *2*
- **A** Mit den  $\triangle \nabla$  können Sie die Eingangsquelle auswählen, die Sie dann mit den  $\triangle$   $\triangleright$  einrichten können.

# **ON, OFF:**

Wählen Sie "ON", wenn Sie die Videokonvertierungsfunktion verwenden möchten, wählen Sie "OFF", wenn Sie sie nicht verwenden möchten.

# **Drücken Sie die ENTER.** *4*

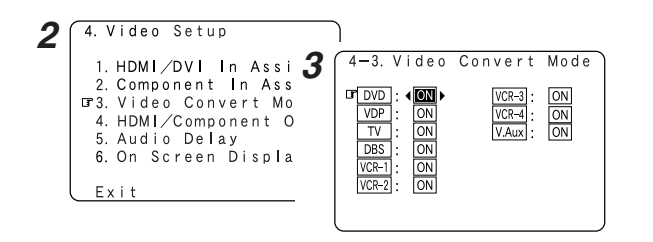

- Eine Herunterkonvertierung von Komponenten-Videosignalen und Verbund-Videosignalen ist nur dann möglich, wenn die Auflösung eines Komponenten-Videosignals bei 480i/576i liegt.
- Wenn ein nicht standardmäßiges Videosignal von einer Spielekonsole oder einer anderen Quelle eingeht, funktioniert die Video-Konvertierungsfunktion u. U. nicht. Sollte dies der Fall sein, stellen Sie bitte den Konvertierungsmodus auf "OFF".
- Wenn die Video-Konvertierungsfunktion verwendet wurde, werden u. U. Informationen wie beispielsweise dem Videosignal hinzugefügte Textsendungen nicht ausgegeben. Sollte dies der Fall sein, stellen Sie bitte den Konvertierungsmodus auf "OFF".

# **Die Videokonvertierungsfunktion**

Der AVC-A1XV ist mit einer Funktion zur Hochkonvertierung von Videosignalen ausgestattet.

Dadurch kann die Monitor-Ausgangsanschluss (MONITOR OUT) des AVC-A1XV mit einem Kabelsatz am Monitor (TV-Gerät) angeschlossen werden, wodurch unabhängig davon, wie der Player und die Video-Eingangsanschluss des AVC-A1XV angeschlossen sind, eine höhere Verbindungsqualität erzielt wird.

Im Allgemeinen liefern analoge Video-Anschlüsse mithilfe der Komponenten-Video-Anschlüsse die höchste Wiedergabequalität, gefolgt von den Anschlüssen über die S-Video-Anschlüsse und dann die Anschlüsse über die normalen Video-Anschlüsse (Gelb).

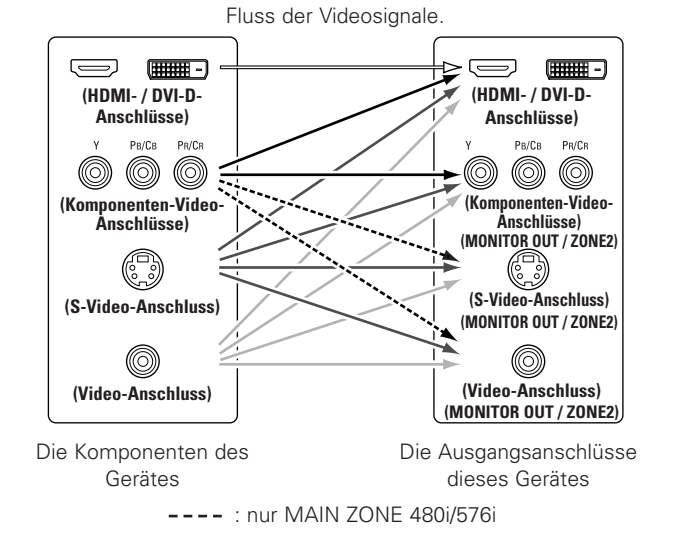

# ¢**Vorsichtshinweise zur ZONE2-Video Konvertierungsfunktion**

Für ZONE2 ist kein TBC (Zeitbasis-Collector) vorhanden.

Wenn die Komponenten-Videoanschlüsse für die Verbindung des AVC-A1XV mit einem TV-Gerät (oder Monitor, Projektor o. Ä.) und die Video- (gelb) oder S-Videoanschlüsse zur Verbindung des AVC-A1XV mit einem Videorecorder verwendet werden, kann, je nach Kombination des TV-Gerätes und des Videorecorders, das Bild bei der Wiedergabe von Videobändern in horizontaler Richtung flackern, verzerrt oder nicht synchronisiert sein. Möglicherweise wird auch überhaupt kein Bild angezeigt.

Schließen Sie in einem solchen Fall einen im Handel erhältlichen Videostabilisator o. Ä. mit einer TBC-Funktion (Zeitbasiskorrektur) zwischen dem AVC-A1XV und dem Videorecorder an, oder – falls Ihr Videorecorder mit einer TBC-Funktion ausgestattet ist – schalten Sie diese Funktion ein.

# 3 **DEUTSCH** Download from Www.Somanuals.com. All Manuals Search And Download.

# **Systemsetup Systemsetup**

# $\rightarrow$

- Ein Herunterkonvertieren von HDMI- und DVI-D-Eingangssignalen auf Komponenten-, S-Video- oder Verbundvideo-Monitorausgangsanschlüsse ist nicht möglich.
- Die Video-Herunterkonvertierung zum MAIN ZONE-Monitorausgang ist nur dann möglich, wenn die Auflösung des Komponentenvideo-Eingangs bei 480i (Interlace-Standardauflösungsvideo – NTSC-Format, für Nordamerika) oder bei 576i (Interlace-Standardauflösungsvideo – PAL-Format, für Europa und andere Länder) liegt.
- Stellen Sie die Auflösung des Videoausgangs so ein, dass sie mit der Auflösung Ihres Monitors kompatibel ist.
- Wenn "Component" unter "HDMI/Component Out" auf "Scaler" gestellt ist, werden die Signale an den Ausgangsanschluss des HDMI/DVI-D-Monitor in Ihrer Originalauflösung ausgegeben. Verwenden Sie einen Monitor, der mit der Auflösung 480i/576i kompatibel ist.

# ¢**Die Analog-Video-zu-HDMI-Konvertierungsfunktion**

- Die Video-Hochkonvertierungsfunktion des AVC-A1XV ermöglicht Ihnen die Ausgabe von analogen Video-Eingangssignalen (Komponenten – 480i/576i, 480p/576p, 1080i oder 720p; S-Video und Verbundvideo – 480i/576i) am HDMI-Monitor-Ausgangsanschluss.
- Beim AVC-A1XV kann die Auflösung des Signals, das am HDMI MONITOR OUT-Anschluss ausgegeben wird, ausgewählt werden ( $CP$  Seite 6). Die Auflösungen, mit denen der Monitor kompatibel ist, können mithilfe **<STATUS<sup>&</sup>gt;** oder **[ON SCREEN]** abgefragt werden.

# $\overrightarrow{a}$

• Wenn Sie die Funktion zum Konvertieren von analogen Videosignalen in HDMI-Signale nicht verwenden möchten, wählen Sie bei "Analog to HDMI Convert" unter "Einstellung von HDMI/Komponent-Ausgang" im Systemsetup "OFF" (<a>CFET<br/> (<a>CFET<br/>(<a>CFET<br/>(<a>CFET<br/></a>CFET<br/></a>CFET<br/></a>CFET<br/></a>CFET<br/></a>CFET<br/></a>CFET<br/></a>CFET<br/></a>CFET<br/></a>CFET<br/></a>CFET<br/></a>CFET<

In diesem Fall, wird die Funktion für die Video-Hochkonvertierung zum Komponenten-Video-Anschluss aktiviert.

# **Beziehung zwischen dem Video-Eingangssignal und dem Monitorausgang entsprechend den Video-Konvertierungsmodus-Einstellungen des MAIN ZONE**

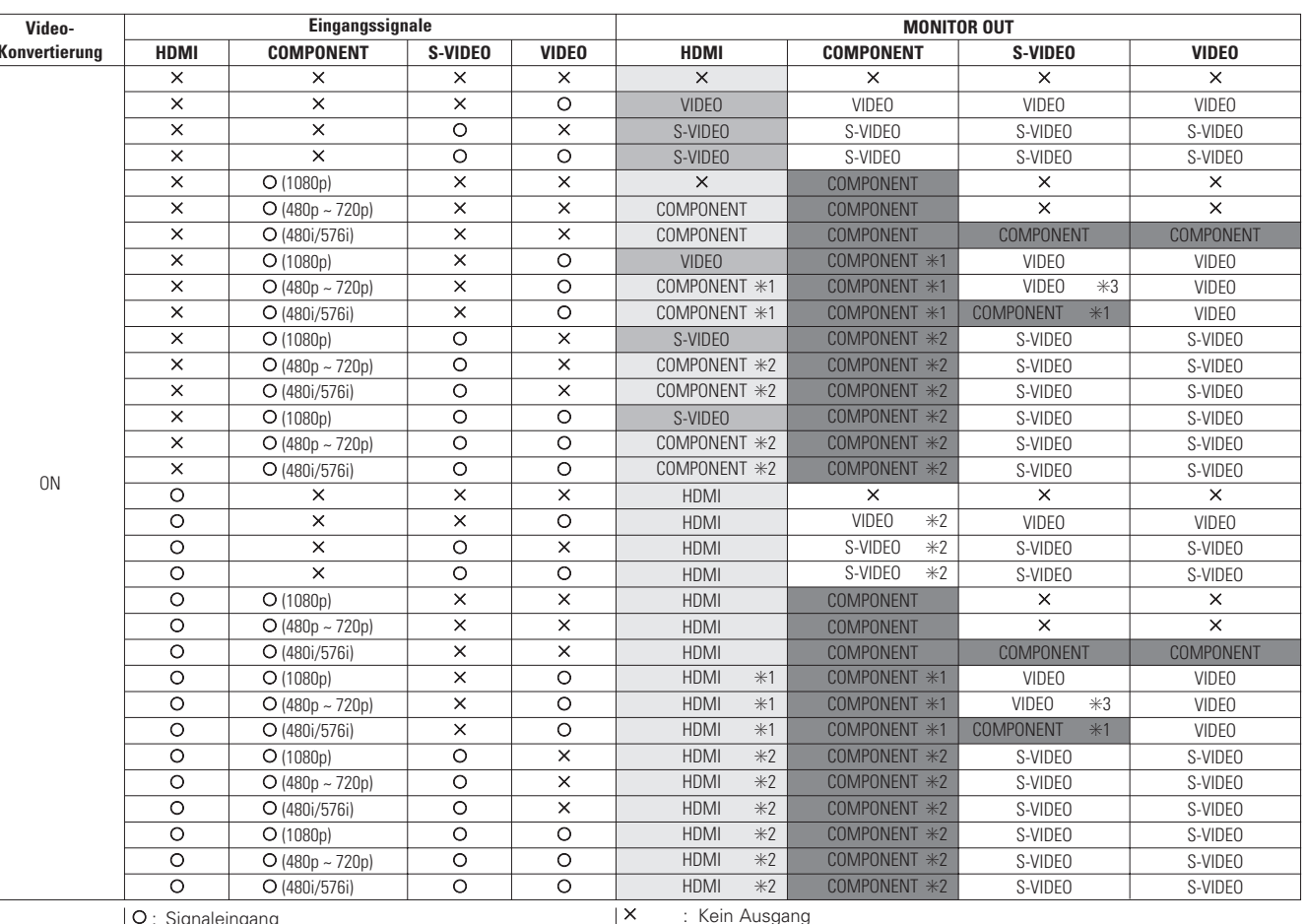

C : Signaleingang

 $\mathsf{\times}{}$  : Kein Signal

480p ~ 720p : 480p/576p/1080i/720p

# $\mathscr{P}$

- Die MAIN ZONE-Video-Konvertierungsfunktion ist mit den folgenden Formaten kompatibel: NTSC, PAL, SECAM, NTSC4.43, PAL-N, PAL-M und PAL-60.
- Wenn SECAM-Signale des Videoeingangs hochkonvertiert werden, werden die Signale vom S-Video-Anschluss im PAL-Format ausgegeben.
- Wenn das Eingangssignal auf Komponenten-Video 1080p eingestellt wurde, können die Signale nicht über den HDMI-Monitor-Ausgangsanschluss ausgegeben werden.

: Kein Ausgang ✳1 : Bildschirm-Anzeige überlagert Videosignal und -ausgang.

✳2 : Bildschirm-Anzeige überlagert S-Videosignal und -ausgang.

✳3 : Videosignale werden ausgegeben, wenn die Funktion für die Konvertierung von analogen Videosignalen in HDMI-Signale auf "ON" gestellt ist. **Contract** 

# : Bildschirm-Anzeige ausschließlich für die **SYSTEM SETUP**, **SURROUND PARAMETER** und **[ON SCREEN]**.

- : Bei der Auswahl von "OFF" als "Analog to HDMI Convert"-Einstellung werden **Contract** keine anderen Videosignale außer HDMI-Eingangssignale ausgegeben.<br>: Einschließlich der Inhalte der oben aufgeführten [[[[[[[[[[[[[[[[[[[[
	-

# • HDMI MONITOR OUT:

Wenn kein HDMI-Eingangssignal anliegt und "HDMI" als "Scaler"-Einstellung ausgewählt wurde, wird das Signal wie unter "Resolution" eingestellt ausgegeben. Bei der Auswahl von "Component" als "Scaler"-Einstellung, wird das Signal mit derselben Auflösung ausgegeben wie das Eingangssignal.

• COMPONENT MONITOR OUT:

Bei der Auswahl von "Component" als "Scaler"-Einstellung, wird das Signal wie unter "Resolution" eingestellt ausgegeben. Wenn das Signal allerdings kopiergeschützt ist, ist die Ausgabeauflösung auf ein Maximum von 480p/576p beschränkt.

# 4

**DEUTSCH** Download from Www.Somanuals.com. All Manuals Search And Download.

## **Systemsetup Systemsetup**

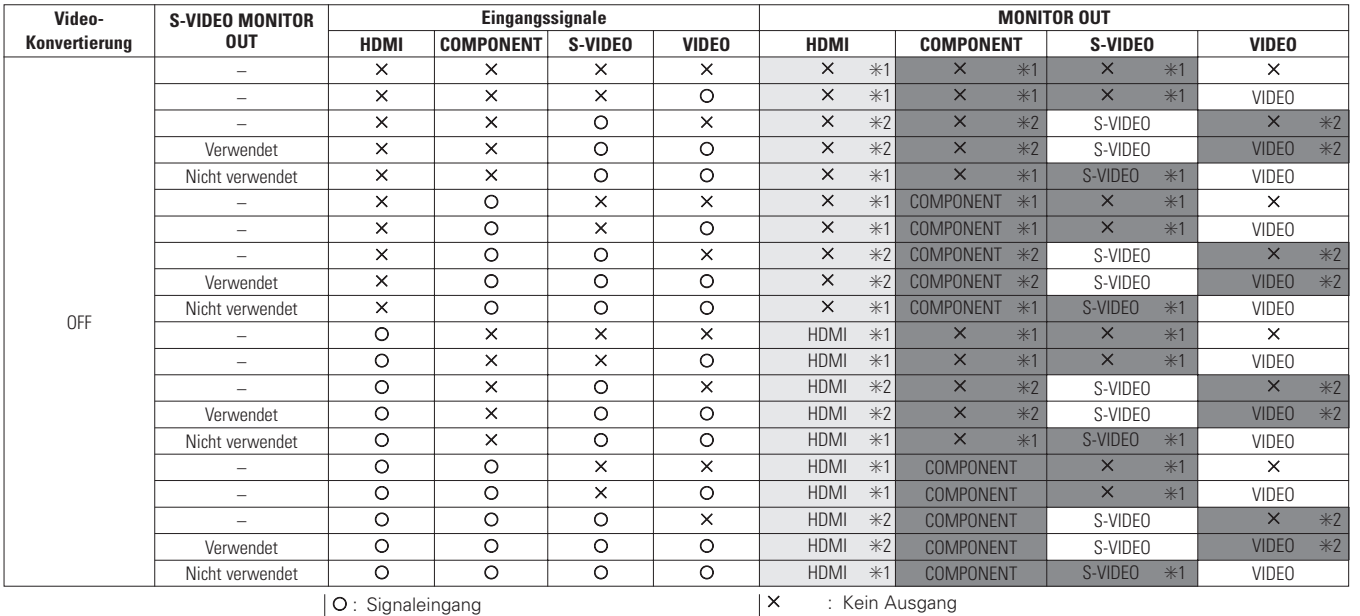

 $\mathsf{\mathsf{x}}$  : Kein Signal

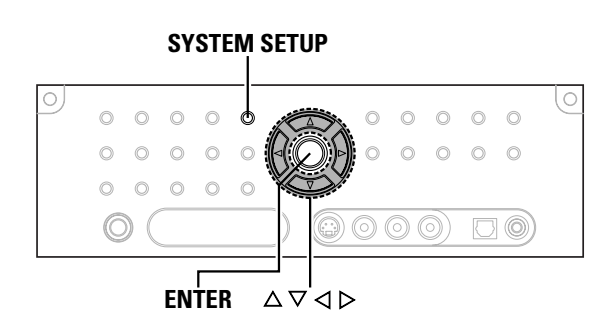

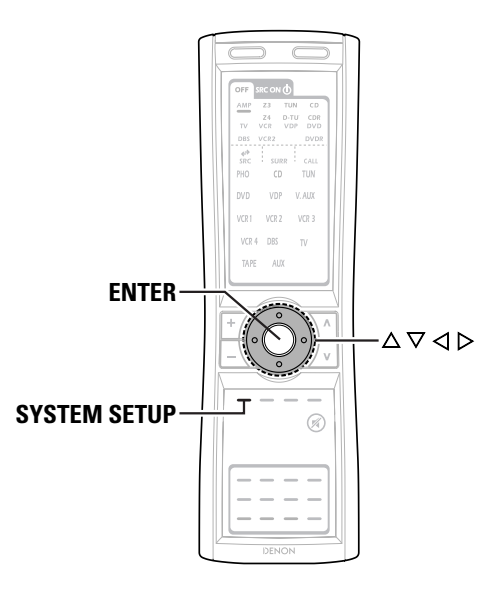

✳1 : Bildschirm-Anzeige überlagert Videosignal und -ausgang.

✳2 : Bildschirm-Anzeige überlagert S-Videosignal und -ausgang.

: Bildschirm-Anzeige ausschließlich für die **SYSTEM SETUP**,

**SURROUND PARAMETER** und **[ON SCREEN]**.

: Bei der Auswahl von "OFF" als "Analog to HDMI Convert"- Einstellung werden keine anderen Videosignale außer HDMI-Eingangssignale ausgegeben.

: Einschließlich der Inhalte der oben aufgeführten und **und ...** 

# **Info zur Bezeichnung der Tasten in diesem Abschnitt**

- **<sup>&</sup>lt; <sup>&</sup>gt;** : Tasten am Hauptgerät
- **[ ]** : Tasten auf der Fernbedienung

# **Nur Bezeichnung der Taste:**

Tasten am Hauptgerät und auf der Fernbedienung

# **Systemsetup Systemsetup**

# **Einstellung von HDMI/Komponent-Ausgang Resolution:**

Stellen Sie das Format des aufwärtskonvertierten Signals auf HDMI-Monitorausgang oder Komponent-Ausgangsanschluss.

- **Drücken Sie die**  $\Delta \nabla$ **, <b>um "Video Setup" im "System Setup Menu" auszuwählen, drücken Sie anschließend die ENTER.** *1*
- **Drücken Sie die**  $\Delta \nabla$ **, <b>um** "HDMI/Component Out" **auszuwählen, drücken Sie anschließend die ENTER.** *2*

**A** Mit den  $\triangle \triangledown$  können Sie die Option auswählen, die Sie dann mit den  $\triangle$   $\triangleright$  einrichten können.

# **Analog to HDMI Convert:**

## • **ON:**

Einstellung für die Konvertierung der analogen Videosignale in HDMI-Signale.

## • **OFF:**

Einstellung für die Nicht-Konvertierung der analogen Videosignale in HDMI-Signale.

# **Scaler:**

## • **HDMI:**

Der I/P-Scaler kann verwendet werden, wenn das analoge Videoeingangssignal am HDMI-Monitorausgangsanschluss ausgegeben wird.

# • **Component:**

Der I/P-Scaler kann verwendet werden, wenn das analoge Videoeingangssignal am Komponent-Ausgangsanschluss ausgegeben wird.

Wenn "Analog to HDMI Convert" auf "OFF" eingestellt ist, wird die "Scaler"-Einstellung automatisch auf "Component" eingestellt und dort fixiert.

# **Aspect:**

# • **FULL:**

Das Video wird unter Beibehaltung des Bildseitenverhältnisses des eingehenden Videos ausgegeben.

Dieser Modus dient hauptsächlich der Wiedergabe von 16:9-Video. • **NORMAL:**

Der linken und rechten Seite des Eingangsvideos wird ein schwarzes Band hinzugefügt, und das Video wird ausgegeben. Dieser Modus dient hauptsächlich der Wiedergabe von 4:3-Video.

# • **480p/576p:**

Wenn der Videosignaleingang ein Video-, S-Video- oder 480i/576i Komponent-Videosignal ist, wird die Auflösung in 480p/576p konvertiert, und das Signal wird vom Monitorausgangsanschluss ausgegeben.

# • **1080i:**

Wenn der Videosignaleingang ein Video-, S-Video- oder 480i/576i/480p/576p Komponent-Videosignal ist, wird die Auflösung in 1080i konvertiert, und das Signal wird vom Monitorausgangsanschluss ausgegeben.

# • **720p:**

Wenn der Videosignaleingang ein Video-, S-Video- oder 480i/576i/480p/576p-Komponent-Videosignal ist, wird die Auflösung in 720p konvertiert, und das Signal wird vom Monitorausgangsanschluss ausgegeben.

# • **1080p:**

Das Eingangsvideosignal wird für die Ausgabe in eine Auflösung von 1080p konvertiert.

Kann nicht ausgewählt werden, wenn "Scaler" auf "Component" eingestellt ist.

# • **Through:**

Der Videosignaleingang wird ohne Konvertierung über den Monitorausgangsanschluss ausgegeben.

# **Color Space:**

# • **Y Cb Cr:**

Videosignale im Y Cb Cr-Format werden über den HDMI-Ausgangsanschluss ausgegeben.

# • **RGB:**

Videosignale im RGB-Format werden über den HDMI-Ausgangsanschluss ausgegeben.

# **RGB Mode Setup:**

# • **Normal:**

Signale werden über den HDMI-Ausgangsanschluss mit einem digitalen RGB-Videobereich (Datenbereich) zwischen 16 (schwarz) und 235 (weiß) ausgegeben.

# • **Enhanced:**

Signale werden über den HDMI-Ausgangsanschluss mit einem digitalen RGB-Videobereich (Datenbereich) zwischen 0 (schwarz) und 255 (weiß) ausgegeben.

- Wenn die HDMI-Anschlüsse angeschlossen sind, scheint das Schwarz je nach Fernsehgerät oder Monitor hervorzutreten. Stellen Sie diese Option in einem solchen Fall bitte auf "Enhanced".
- Wenn "Y Cb Cr" unter "Color Space" ausgewählt wird, ist "RGB Mode Setup" nicht wirksam.
- Die Bildseitenverhältnis-Einstellung ist gültig, wenn die Auflösung auf 1080i, 720p oder 1080p eingestellt ist. Stellen Sie das Bildseitenverhältnis am Fernsehgerät ein, um die Ausgabe mit einer anderen Auflösung auszuführen.
- Wenn "Through" eingestellt ist, wird das Signal mit der gleichen Auflösung wie der Eingang von den Video-, S-Video- und Komponent-Videoanschlüssen ausgegeben.

Das Bildschirmanzeige (OSD) wird aber mit einer Auflösung von 480i ausgegeben; verwenden Sie also einen Monitor, der mit dieser Auflösung kompatibel ist.

# *4* **Drücken Sie die ENTER.**

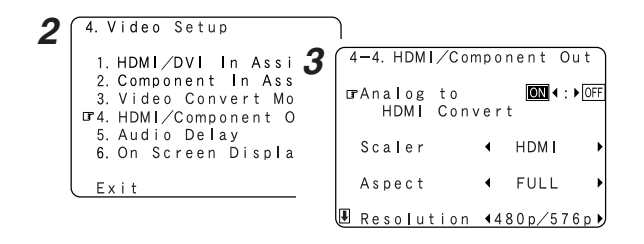

- "Scaler", "Color Space" und "RGB Mode Setup" werden nur angezeigt, wenn "Analog to HDMI Convert" auf "ON" eingestellt ist.
- Beim Anschluss an einen HDCP kompatiblen Monitor, der mit einem DVI-D-Anschluss ausgestattet ist, werden die Signale im RGB-Format ausgegeben, unabhängig von der "Color Space"-Einstellung.
- Um die Bildschirmanzeige mithilfe eines HDMI-Monitors ansehen zu können, stellen Sie "Analog to HDMI Convert" unter "HDMI/Component Out auf "ON" (Standard).
- Wählen Sie für den Videoausgang eine Auflösung aus, die mit der Auflösung Ihres Monitors kompatibel ist.
- Wenn "Scaler" auf "Component" eingestellt ist und das Videoeingangssignal Urheberrechtsschutzdaten enthält, wird das Signal vom Komponent-Videoausgangsanschluss mit einer Auflösung von 480p/576p ausgegeben, auch wenn "Resolution" auf "1080i" oder "720p" eingestellt ist.

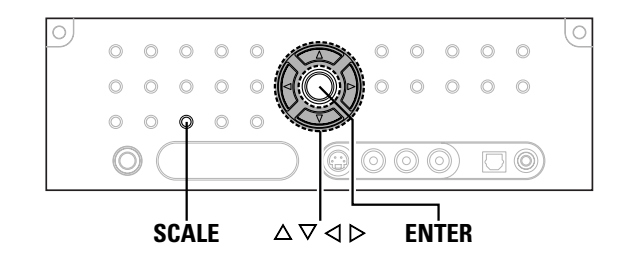

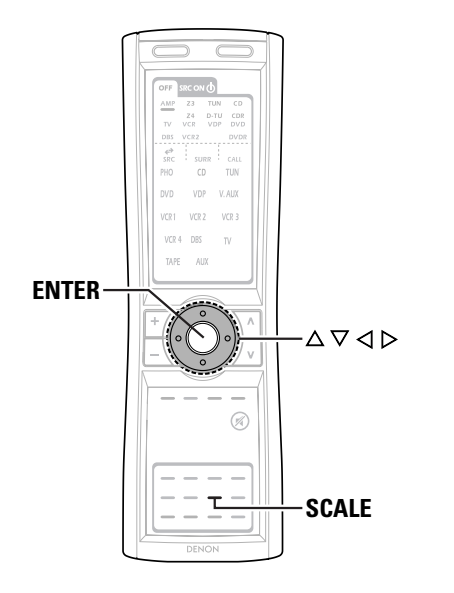

# **Info zur Bezeichnung der Tasten in diesem Abschnitt**

- **<sup>&</sup>lt; <sup>&</sup>gt;** : Tasten am Hauptgerät
- **[ ]** : Tasten auf der Fernbedienung

# **Nur Bezeichnung der Taste:**

Tasten am Hauptgerät und auf der Fernbedienung

# **Auswahl der Auflösungseinstellung (SCALE)**

Die Auflösung ("Resolution") kann durch Drücken der **SCALE** geändert werden.

# **Drücken Sie die SCALE.**

- Beim Drücken der **SCALE** wird die gegenwärtige Einstellung auf dem Display angezeigt. Wenn die **SCALE** bei Anzeige der gegenwärtigen Einstellung gedrückt wird, kann die "Resolution"- Einstellung geändert werden.
- Bei Auswahl von "HDMI" als "Scaler"-Einstellung:

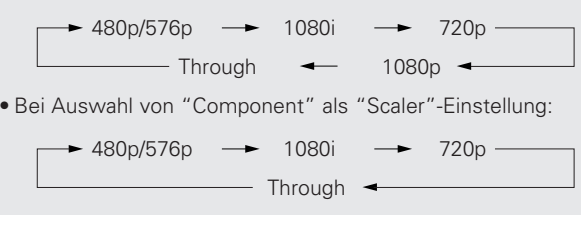

# **Einstellung der Netzwerk-Einrichtung**

- "Network Setup" wurde zu den "Option Setup"-Punkten im "System Setup Menu" hinzugefügt.
- Wenn Sie ein Breitband-Router (DHCP-Funktion) verwenden, müssen unter "IP Address" und "Proxy" keine Einstellungen vorgenommen werden, da die DHCP-Funktion in den Werkseinstellungen des AVC-A1XV auf "ON" gestellt ist.
- Wenn der AVC-A1XV ohne die DHCP-Funktion an einem Netzwerk angeschlossen ist, müssen die Netzwerkeinstellungen vorgenommen werden. In diesem Fall sind Netzwerk-Kenntnisse erforderlich.

# **Einstellung der IP-Adresse**

Stellen Sie dies ein, wenn "DHCP" auf "OFF" gestellt ist.

**Drücken Sie die**  $\Delta \nabla$ **, um "Network Setup" auszuwählen, drücken Sie anschließend die ENTER.** *1*

**2** Drücken Sie die  $\triangle \nabla$ , um "IP Address" auszuwählen, drücken Sie anschließend die **ENTER**.

**Drücken Sie die**  $\triangleleft \triangleright$ **, um "OFF" auszuwählen.** Die DHCP-Funktion ist deaktiviert.

Drücken Sie die  $\Delta \nabla$ , **um den gewünschten Einstellungspunkt auszuwählen, drücken Sie anschließend die**  $\rhd \Delta \nabla$ **, um die Adresse einzugeben.** *4*

# **IP Address:**

Stellen Sie die IP-Adresse innerhalb der unten beschriebenen Bereiche ein. Die Network Audio-Funktion kann nicht verwendet werden, wenn andere IP-Adressen eingestellt sind. CLASS A: 10.0.0.0 ~ 10.255.255.255 CLASS B: 172.16.0.0 ~ 172.31.255.255 CLASS C: 192.168.0.0 ~ 192.168.255.255

# **Subnet Mask:**

Wenn ein xDSL-Modem oder ein Anschlussadapter direkt an den AVC-A1XV angeschlossen wird, geben Sie die Subnetzmaske ein, die in der vom Provider mitgelieferten Dokumentation angegeben ist. Normalerweise geben Sie 255.255.255.0 ein.

## **Gateway:**

Geben Sie bei einem Anschluss an ein Gateway (Router) dessen IP-Adresse ein.

# **Primary DNS / Secondary DNS:**

Wenn in der vom Provider mitgelieferten Dokumentation nur eine DNS-Adresse angegeben ist, geben Sie sie bei "Primary DNS" ein. Wenn zwei oder mehr DNS-Adressen vorhanden sind, geben Sie die erste bei "Second DNS" ein.

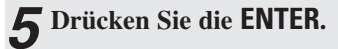

# **Systemsetup Systemsetup**

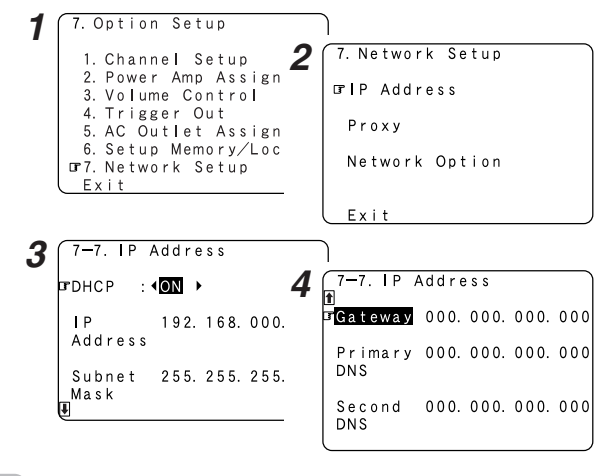

# $\mathscr A$

• DHCP (Dynamic Host Configuration Protocol):

Dies sind Systeme, mit denen die IP-Adresse und andere Netzwerkeinstellungen für AVC-A1XV, Computer, Breitband-Router und Netzwerkgeräte automatisch eingestellt werden.

• DNS (Domain Name System):

Dies ist ein System zum Konvertieren der Domain-Namen, wenn Internet-Seiten (zum Beispiel "www.denon.jp") in den IP-Adressen gebrowst werden, die momentan für die Kommunikation verwendet werden (zum Beispiel "202.221.192.106").

# **Einstellung des Proxy**

Nehmen Sie diese Einstellung vor, wenn Sie eine Verbindung zum Internet über den Proxy-Server herstellen.

- **Drücken Sie die**  $\Delta \nabla$ **, <b>um** "Proxy" im "Network Setup"-**Bildschirm auszuwählen, drücken Sie anschließend die ENTER.** *1*
- Drücken Sie die  $\triangleleft \triangleright$ , **um "ON"** auszuwählen. • Der Proxy-Server ist aktiviert.
- Drücken Sie die  $\triangle \nabla$ , **um den gewünschten Einstellungspunkt auszuwählen, drücken Sie anschließend die**  $\triangleright \triangle \triangledown$ **, <b>um das Zeichen oder die Zahl einzugeben.** *3*

# **Proxy:**

Geben Sie den Domain-Namen oder die Adresse des Proxy-Servers ein.

## **Port:**

Geben Sie die Portnummer des Proxy-Servers ein.

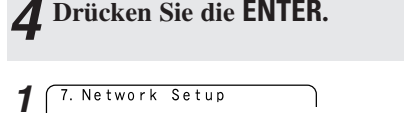

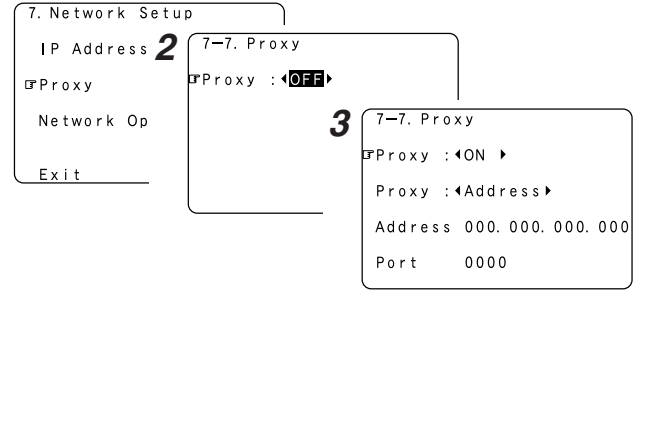

# **Einstellung der Netzwerk-Optionen**

# ¢**Einstellung des Energiespar-Modus**

Wenn der AVC-A1XV nicht in einem Netzwerk integriert ist, stellen Sie "ON" ein, um den Stromverbrauch zu reduzieren, wenn der Standby-Modus aktiviert ist.

Stellen Sie "OFF" ein, wenn der AVC-A1XV in einem Netzwerk angeschlossen ist.

**Drücken Sie die △ ▽, um 

<b>The Wetwork Option**" auszuwählen, drücken Sie anschließend die **ENTER**.

**2** Drücken Sie die  $\triangleleft$   $\triangleright$ , **um**  "OFF" auszuwählen, drücken Sie anschließend die **ENTER**.

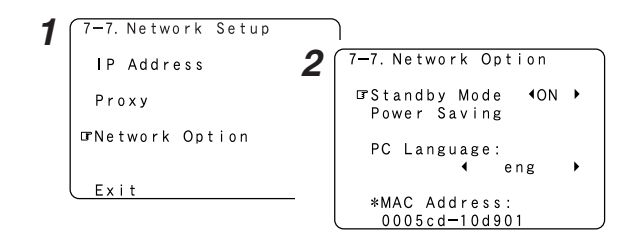

# ¢**Einstellung der Sprache**

Nehmen Sie die Wahl entsprechend der auf dem Computer verwendeten Sprache vor.

Die Sprachen werden durch drei Buchstaben gemäß ISO639-2 angezeigt.

- **Drücken Sie die**  $\Delta \nabla$ **, um "PC Language" auszuwählen,** *1*
- **drücken Sie anschließend die ⊲ ⊳, um die Sprache des PCs auszuwählen.**

**Drücken Sie die ENTER.** *2*

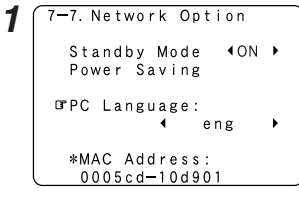

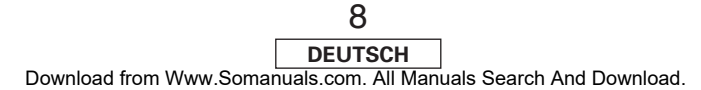

# **Systemsetup**

# ¢**Prüfen der MAC-Adresse**

Die MAC-Adresse des AVC-A1XV wird angezeigt. Die MAC-Adresse ist bei jeder Anlage unterschiedlich.

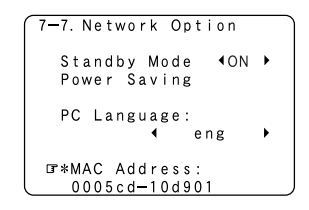

# **Funktion des Audio-Netzwerks**

Der AVC-A1XV kann über ein Kabel an einem Netzwerk angeschlossen werden, um sich Internet-Radio oder auf dem Computer gespeicherte Musikdateien anzuhören.

# **Internet-Radio-Funktion**

Internet-Radio bezieht sich auf Radioprogramme, die über das Internet empfangen werden.

Weltweit gibt es viele Sender, die Internet-Radioprogramme anbieten. Diese Sender gibt es in allen Größen und Typen, einige werden von Einzelpersonen, andere durch Bodenwellen-Rundfunksender geführt. Während Bodenwellen-Rundfunksender nur innerhalb des Wellenempfangsbereichs gehört werden können, kann Internet-Radio überall auf der Welt gehört werden.

Der AVC-A1XV ist mit den folgenden Internet-Radio-Funktionen ausgestattet:

- Sender können anhand des Genres und der Region ausgewählt werden.
- Bis zu 56 Internet-Radiosender können voreingestellt werden.
- MP3-Format für Internet-Radioprogramme ist möglich.
- Ihre Lieblingsradiosender können durch Zugriff auf die DENON Internet-Radio-URL mit einem Computer-Browser registriert werden. (Der AV-Verstärker lädt die Registrierungseinstellungen (etwa jeden anderen Tag) automatisch herunter).) (Dies wird bei jedem Gerät getrennt verwaltet, also muss eine MAC-Adresse oder E-Mail-Adresse registriert werden.)
- Exklusive URL: http://www.radiodenon.com (zugänglich nach dem Anschluss an einen Internet-Radiosender)

# **vTuner**

Die AVC-A1XV Internet-Radiosender-Liste verwendet "vTuner", ein Radiosender-Datenbank-Dienst. Dieser Datenbank-Dienst wird für den AVC-A1XV bearbeitet und vorbereitet.

# **Musik-Server-Funktion**

Der AVC-A1XV verfügt über eine Netzwerk-Audiowiedergabe-Funktion, mit der auf einem Computer gespeicherte Musikdateien über ein LAN (Local Area Network) abgespielt werden können. Die Netzwerk-Audiowiedergabe-Funktion des AVC-A1XV verbindet sich mithilfe der folgenden Technologien mit Servern:

- Windows Media Connect
- Das Muster zur DLNA-Richtlinie
- Windows Media DRM 10 (für Netzwerkgeräte)

# **Systemanforderungen**

Die unten beschriebenen Vorbereitungen müssen ausgeführt werden, um Internet-Radio- und Musik-Server-Funktionen anwenden zu können.

# **Breitband-Internetanschluss**

Ein Breitband-Internetanschluss zum Internet ist erforderlich, um die Internet-Radio-Funktion des AVC-A1XV anwenden zu können.

# **HINWEIS:**

• **Sie müssen einen Vertrag mit einem Internet Service Provider (ISP) abschließen, um eine Verbindung mit dem Internet herzustellen.** Wenden Sie sich für Anweisungen zum Anschluss an das Internet an Ihren ISP oder ein Computergeschäft. Wenn Sie bereits über einen Breitband-Internetanschluss verfügen, müssen Sie keinen weiteren Vertrag abschließen.

# **Funktion des Audio-Netzwerks Funktion des Audio-Netzwerks**

# **Modem**

Ein Modem ist ein Gerät zum Austausch von Signalen über das Internet mittels eines Breitbandanschlusses. Einige sind in Routern integriert. Wenden Sie sich für Anweisungen zum Anschluss an das Internet an Ihren ISP oder ein Computergeschäft.

# **Router**

Ein Router ist ein Gerät zum gleichzeitigen Anschluss von mehreren Geräten (Computern, des AVC-A1XV, usw.) an das Internet.

Wenn der AVC-A1XV verwendet wird, empfehlen wir einen Router, der mit den folgenden Funktionen ausgestattet ist:

- Eingebauter DHCP (Dynamic Host Configuration Protocol)-Server Funktion für die automatische Zuweisung der IP-Adresse des Gerätes im LAN.
- Eingebauter 100BASE-TX-Schalter

Wenn mehrere Geräte angeschlossen werden, ist es ratsam, einen integrierten Switching Hub mit einer Geschwindigkeit von 100 Mbps oder mehr zu verwenden.

# **HINWEIS:**

• Der Router-Typ, der verwendet werden kann, ist bei den verschiedenen ISPs unterschiedlich. Wenden Sie sich für Einzelheiten an Ihren ISP oder an ein Computergeschäft.

# **Ethernet-Kabel (CAT-5)**

Ein Ethernet-Kabel ist nicht im Lieferumfang des AVC-A1XV enthalten. Kaufen Sie eines mit der erforderlichen Länge.

Verwenden Sie ein abgeschirmtes Ethernetkabel, wenn der Ton in einer Umgebung unterbrochen ist, in der die elektrischen Geräte zu starkem Rauschen und zu einer geräuschvollen Netzwerk-Umgebung neigen. Dadurch könnte der Ton besser werden.

# **Personal Computer**

Installieren Sie "Windows Media Connect" auf Ihrem Computer. Das erforderliche System zur Erstellung eines Musikservers ist unten beschrieben.

- 1) BS (Betriebssystem):
- Windows® XP Service pack2
- 2) Prozessor:
	- Intel PentiumII oder AMD-Prozessor, usw.
	- Wir empfehlen 1 GHz oder größer.
- 3) RAM:
- Min. 128 MB, Wir empfehlen 256 MB oder größer.
- 4) Software:
	- .NET Framework 1.1
- 5) Internet-Browser:

Microsoft Internet Explorer 5.01 oder später

- LAN-Port erforderlich
- 300 MB oder größerer freier Festplatten-Speicherplatz erforderlich
- Zusätzlicher freier Platz zum Speichern von Musikdateien. Die folgende Tabelle gibt eine ungefähre Schätzung des erforderlichen Speicherplatzes an.

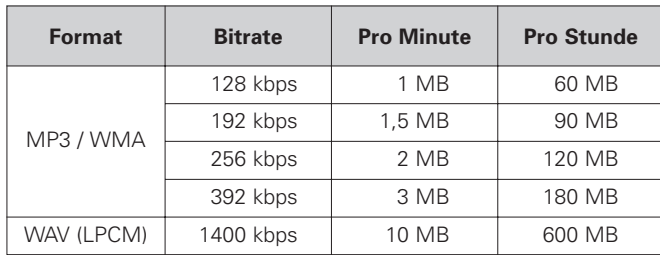

# **Sonstiges**

- Wenn der Vertrag mit Ihrem Provider manuelle Netzwerkeinstellungen vorsieht, müssen Sie den "Netzwerk-Einrichtung" ausführen ( $\mathbb{CP}$  Seithe 7, 8).
- Der AVC-A1XV ist mit PPPoE nicht kompatibel. Wenn Ihr Vertrag eine PPPoE-Einstellung vorsieht, benötigen Sie einen PPPoE-kompatiblen Router.
- Bei einigen ISPs (Internet Service Provider) müssen Sie möglicherweise Proxy-Server-Einstellungen vornehmen, um die Internet-Radio-Funktion anwenden zu können. Wenn die Proxy-Server-Einstellungen für den Anschluss an das Internet auf dem Computer vorgenommen worden sind, nehmen Sie die gleichen Einstellungen am AVC-A1XV vor.
- Der AVC-A1XV ist so konstruiert, dass er die Netzwerkeinstellungen mithilfe der DHCP- und Auto IP-Funktionen automatisch ausführt.

# **Tuner-Systemtasten**

Die auf dem Diagramm unten angezeigten Tuner-Systemtasten werden für Network Audio-Funktionen verwendet.

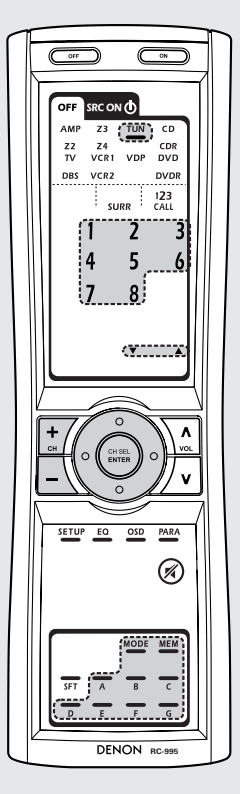

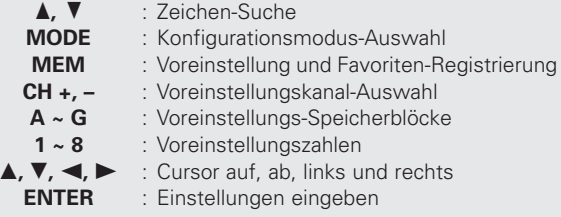

# **Anschlüsse**

Schließen Sie die eine Seite des Ethernet-Kabels (CAT-5) am ETHERNET-Anschluss auf der Rückseite des AVC-A1XV an, schließen Sie die andere Seite am Router an.

# ¢**Netzwerkeinstellungen**

Wenn ein Breitband-Router (DHCP-Funktion) verwendet wird, werden die Netzwerkeinstellungen automatisch vorgenommen, also müssen die Einstellungen nicht mit dem Setupmenü ausgeführt werden. Wenn die DHCP-Funktion des Breitband-Routers ausgeschaltet ist, führen Sie bitte das "Netzwerk-Einrichtung" durch ( $\mathbb{C}\mathbb{F}$  Seite 7, 8).

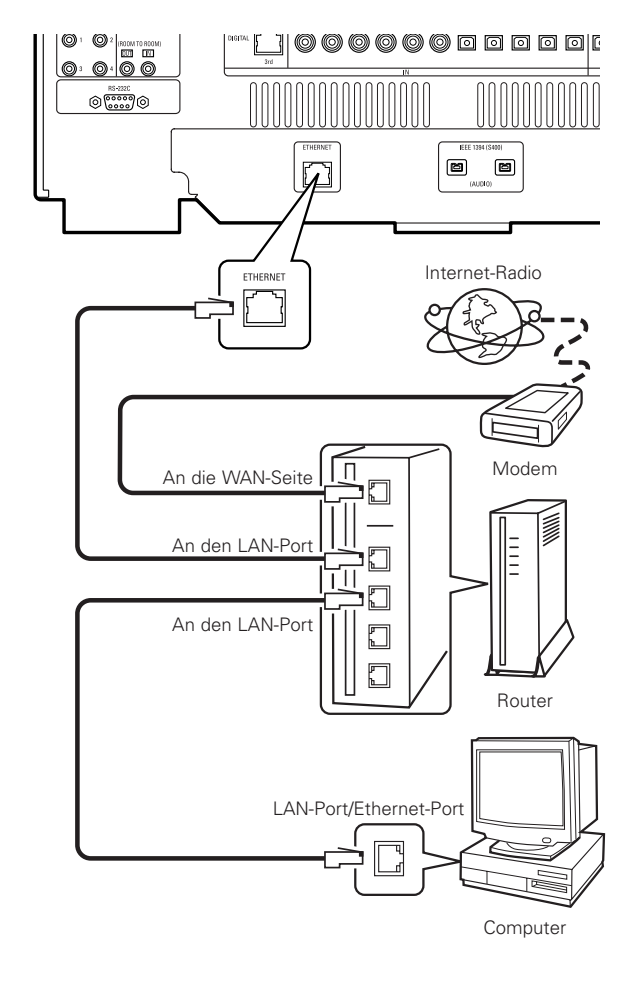

Internet Radio not available mUpdate? Press Enter

**TGenres** 

Help

Countries New Stations

 $2/8$ 

Popular Stations

 $1/5$ 

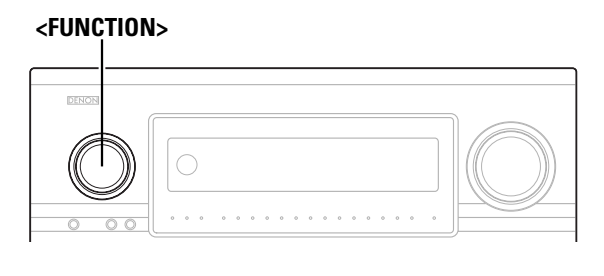

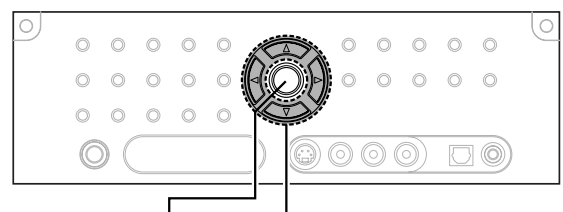

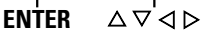

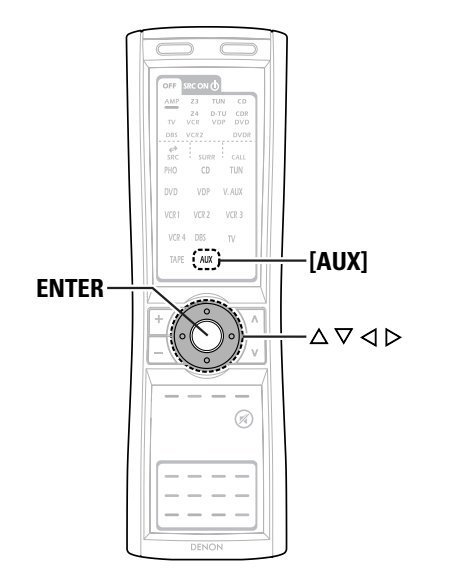

# **Info zur Bezeichnung der Tasten in diesem Abschnitt**

- **<sup>&</sup>lt; <sup>&</sup>gt;** : Tasten am Hauptgerät
- **[ ]** : Tasten auf der Fernbedienung

# **Nur Bezeichnung der Taste:**

Tasten am Hauptgerät und auf der Fernbedienung

# **Funktion des Audio-Netzwerks Funktion des Audio-Netzwerks**

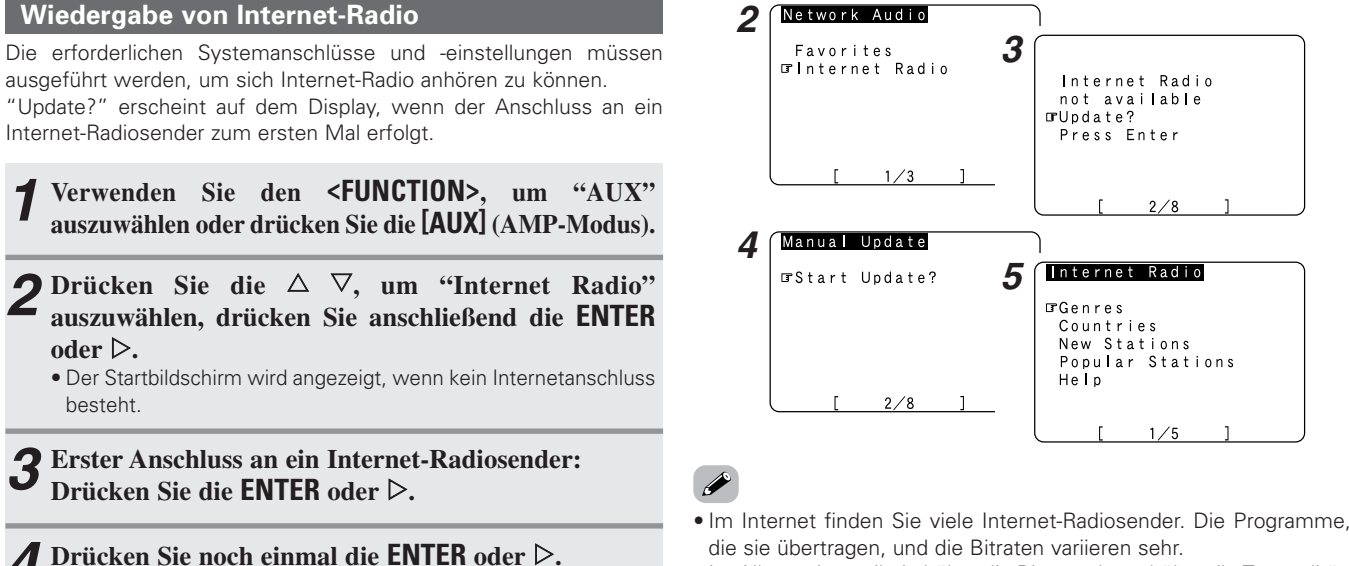

Im Allgemeinen gilt, je höher die Bitrate, desto höher die Tonqualität, aber Streaming-Musik oder -Ton kann unterbrochen werden, wenn die Kommunikationsleitungen oder Server belegt sind. Und umgekehrt, Programme mit niedrigen Bitraten haben eine niedrigere Tonqualität, sind aber stabiler.

- "Server Full" oder "Connection Down" wird angezeigt, wenn der Sender überlastet ist oder nicht sendet.
- Wenn Sie das Bildschirmanzeige (OSD) während der Network Audio-Wiedergabe (Internet-Radio oder Musikserver) nicht anzeigen lassen möchten, stellen Sie "Function/Mode Status" unter "Einstellung der Bildschirmanzeige (OSD)" auf "OFF" (Lesen Sie "Einstellung der Bildschirmanzeige (OSD)", um weitere Hinweise zur Bedienung zu erhalten).

12 **DEUTSCH** Download from Www.Somanuals.com. All Manuals Search And Download.

• Die neueste Liste von Radiosendern wird von der vTuner-Seite heruntergeladen. (Dieser Vorgang dauert einige Minuten.)

 $\overline{\mathbf{5}}$  Drücken Sie die  $\triangle$   $\triangledown$ , um den gewünschten **Einstellungspunkt auszuwählen, drücken Sie**

Zum Schluss wird die Liste der Internet-Radiosender angezeigt, und diejenigen, die abgespielt werden können, sind mit einem

Drücken Sie die  $\Delta \nabla$ , **um den gewünschten Radiosender auszuwählen, drücken Sie anschließend**

• Die Verbindung startet, und der Sender wird abgespielt, sobald

Drücken Sie während der Wiedergabe die **ENTER** einmal, um die Wiedergabe zu unterbrechen, drücken Sie anschließend noch

Wenn die **ENTER** im Wiedergabe- oder Pause-Modus gedrückt und länger als 2 Sekunden gedrückt gehalten wird, stoppt die Wiedergabe und das vorige Menüfenster wird wieder

einmal die **ENTER**, um die Wiedergabe fortzusetzen.

**anschließend die <b>ENTER** oder  $\triangleright$ .

 $\delta$ **oder**  $\triangleright$ .

*2*

*4*

*6*

besteht.

"∗" markiert.

eingeblendet.

die **ENTER** oder  $\triangleright$ .

der Puffer "100%" erreicht hat.

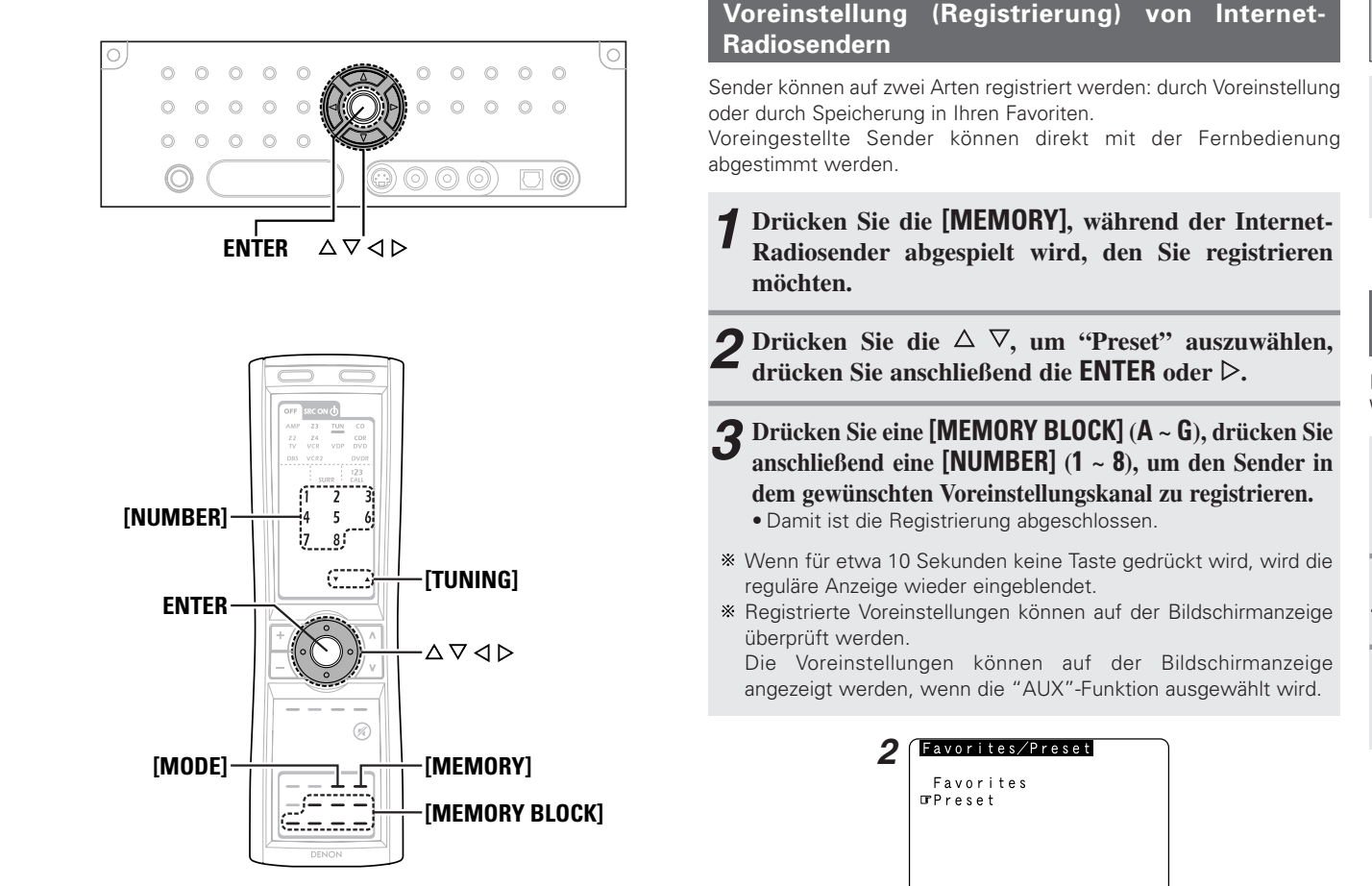

# **Info zur Bezeichnung der Tasten in diesem Abschnitt**

- **<sup>&</sup>lt; <sup>&</sup>gt;** : Tasten am Hauptgerät
- **[ ]** : Tasten auf der Fernbedienung

# **Nur Bezeichnung der Taste:**

Tasten am Hauptgerät und auf der Fernbedienung

# **Wiedergabe von voreingestellten Internet-Radiosendern**

**Wenn die "AUX"-Funktion eingestellt ist, drücken Sie eine [MEMORY BLOCK] (A <sup>~</sup>G), drücken Sie anschließend eine [NUMBER] (1 <sup>~</sup>8).**

• Die Verbindung erfolgt automatisch und die Wiedergabe startet.

# **Registrierung von Internet-Radiosendern in Ihren Favoriten**

Ihre Favoriten werden im Menübildschirm aufgelistet, auf diese Weise können registrierte Sender einfach abgestimmt werden.

- **Drücken Sie die [MEMORY], während der Internet-Radiosender abgespielt wird, den Sie registrieren möchten.** *1*
- **Drücken Sie die**  $\Delta \nabla$ **, um "Favorites" auszuwählen,** drücken Sie anschließend die **ENTER** oder  $\triangleright$ .

 $\boldsymbol{\mathcal{S}}$  Drücken Sie die  $\triangleleft$ , um den Sender zu registrieren.

Drücken Sie die G, um den Vorgang ohne Registrierung abzubrechen.

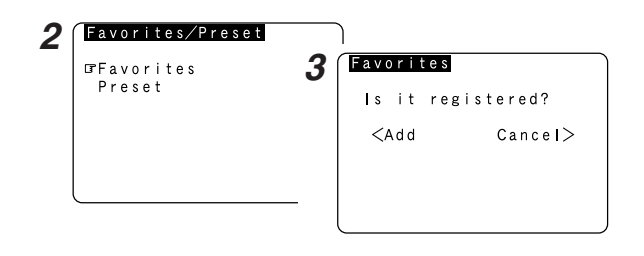

# **HINWEIS:**

• Registrierte Voreinstellungen werden gelöscht, wenn sie überschrieben werden.

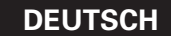

**Wiedergabe von Internet-Radiosendern, die in Ihren Favoriten registriert sind**

- **Wenn die "AUX"-Funktion eingestellt ist, drücken** Sie die  $\Delta \nabla$ , **um "Favorites" auszuwählen, drücken** Sie anschließend die **ENTER** oder  $\triangleright$ . • Die Internet-Radiosender in Ihren Favoriten werden angezeigt. *1*
- Drücken Sie die  $\Delta \nabla$ , um den gewünschten Radiosender **auszuwählen, drücken Sie anschließend die ENTER oder** G**.** *2*

• Die Wiedergabe startet.

# **Löschen von Radiosendern aus Ihren Favoriten**

**Drücken Sie im Bildschirm, in dem die in Ihren Favoriten registrierten Internet-Radiosender angezeigt** werden, die  $\Delta \nabla$ , **um den Radiosender auszuwählen**, **den Sie löschen möchten, drücken Sie anschließend die [MEMORY].** *1*

# **Drücken Sie die** F**, um den Sender zu löschen.** *2*

\* Drücken Sie die ▶, um den Vorgang ohne Löschung abzubrechen.

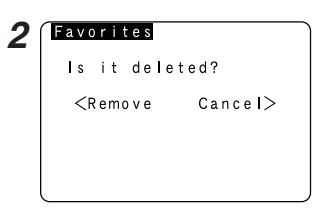

# **Zeichen-Suche-Funktion (Suche mithilfe des ersten Buchstabens)**

Mit der Zeichen-Suche-Funktion (Suche mithilfe des ersten Buchstabens) kann der gewünschte Punkt aus dem Menübildschirm ausgewählt werden, der die Liste der Internet-Radiosender oder die auf dem Computer gespeicherten Musikdateien anzeigt.

**Drücken Sie die [TUNING], während der Menübildschirm** *1* **angezeigt wird.**

# **Drücken Sie die [TUNING], um den ersten Buchstaben** *2* **des Punktes auszuwählen, nach dem Sie suchen.**

- Nach einigen Sekunden wird der Menübildschirm angezeigt, wobei sich der Cursor auf dem Punkt befindet, der mit dem in Schritt *2* ausgewählten Buchstaben beginnt.
- Wenn mehr als ein Punkt mit dem in Schritt *2* ausgewählten Buchstaben beginnt, werden die Punkte in alphabetischer Reihenfolge angezeigt.

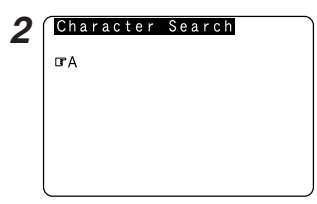

# **Aktualisierung der Radiosender-Liste**

- **Drücken Sie die [MODE], um den Configuation-Modus auszuwählen, drücken Sie anschließend die ENTER**  $\alpha$ **der**  $\triangleright$ . *1*
- **Drücken Sie die**  $\Delta \nabla$ **, <b>um** "Automatic Update"- oder **"Manual Update" auszuwählen, drücken Sie anschließend die <b>ENTER** oder  $\triangleright$ . *2*
- Wählen Sie "Radio List Version", um die aktuelle Version anzeigen zu lassen.
- **3** Wenn "Automatic Update" ausgewählt wird:<br> **3** Drücken Sie die **ENTER** oder ℕ um "Vee" over
- **Drücken Sie die ENTER oder** G**, um "Yes" auszuwählen.**
- Die Liste der Radiosender wird ungefähr jeden anderen Tag *-1* aktualisiert.

#### **Wenn "Manual Update" ausgewählt wird: Drücken Sie die <b>ENTER** oder  $\triangleright$ . *3*

- 
- Die Liste der Radiosender wird dieses eine Mal aktualisiert. *-2*

# **Drücken Sie die [MODE].** *4*

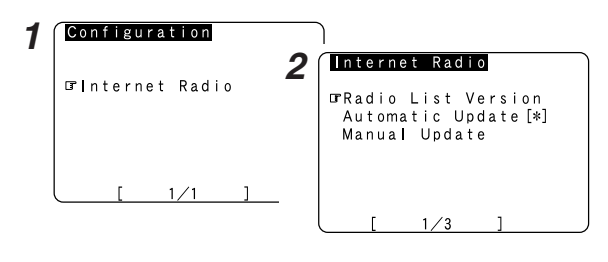

• Wenn "Yes" bei "Automatic Update" eingestellt ist, stellen Sie "Power Saving" im "Network Setup" auf "OFF" (CFF Seite 8). Wenn "Power Saving" auf "ON" gestellt ist, empfehlen wir, das "Manual Update"-Verfahren regelmäßig auszuführen (etwa einmal in der Woche).

# **<FUNCTION>**

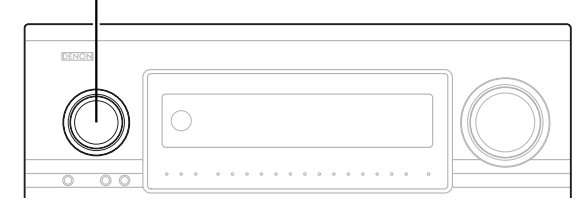

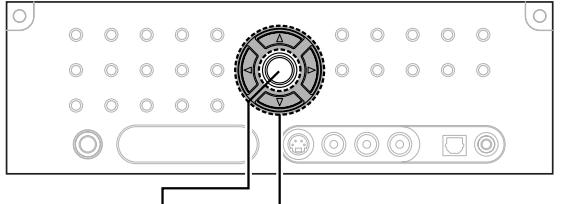

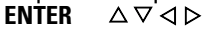

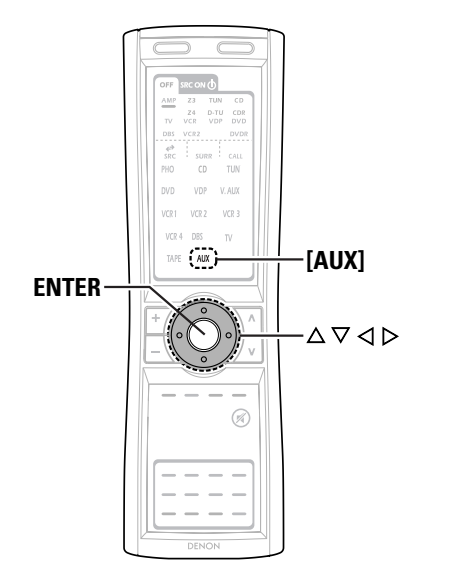

# **Info zur Bezeichnung der Tasten in diesem Abschnitt**

- **<sup>&</sup>lt; <sup>&</sup>gt;** : Tasten am Hauptgerät
- **[ ]** : Tasten auf der Fernbedienung

# **Nur Bezeichnung der Taste:**

Tasten am Hauptgerät und auf der Fernbedienung

# **Wiedergabe von auf dem Computer gespeicherten Musikdateien (Musikserver)**

Die erforderlichen Systemanschlüsse und -einstellungen müssen ausgeführt werden, um Musikdateien abspielen zu können.

Dieses Verfahren wird für die Wiedergabe von Musikdateien verwendet (im WMA-, MP3- und WAV-Format), die auf Computern (Musik-Server) gespeichert sind, die über ein Netzwerk am AVC-A1XV angeschlossen sind.

Das Serverprogramm des Computers muss ausgeführt werden, bevor diese Funktion angewendet werden kann. Beziehen Sie sich für Einzelheiten auf die Bedienungsanleitung des Serverprogramms.

**Verwenden Sie den <FUNCTION>, um "AUX"** *1* **auszuwählen oder drücken Sie die [AUX] (AMP-Modus).**

**Drücken Sie die**  $\Delta \nabla$ **, <b>um den Hostnamen des Computers (Musikserver) auszuwählen, auf dem sich die Musikdatei befindet, die Sie abspielen möchten, drücken Sie anschließend die <b>ENTER** oder  $\triangleright$ . *2*

Drücken Sie die  $\Delta \nabla$ , **um den Suchpunkt oder den gewünschten Ordner auszuwählen, drücken Sie anschließend die <b>ENTER** oder  $\triangleright$ . *3*

Wiedergabefähige Musikdateien sind mit einem "∗" markiert.

Drücken Sie die  $\Delta \nabla$ , **um die Musikdatei auszuwählen**, **drücken Sie anschließend die <b>ENTER** oder ▷. *4*

• Die Verbindung startet, und die Wiedergabe startet, sobald der Puffer "100%" erreicht hat.

- $*$  Drücken Sie die  $\nabla$ , um die nächste Datei auszuwählen, drücken Sie die  $\Delta$ , um die vorige Datei auszuwählen.
- Drücken Sie während der Wiedergabe die **ENTER** einmal, um die Wiedergabe zu unterbrechen, drücken Sie anschließend noch einmal die **ENTER**, um die Wiedergabe fortzusetzen.
- Wenn die **ENTER** im Wiedergabe- oder Pause-Modus gedrückt und länger als 2 Sekunden gedrückt gehalten wird, stoppt die Wiedergabe und der vorige Menübildschirm wird wieder eingeblendet.

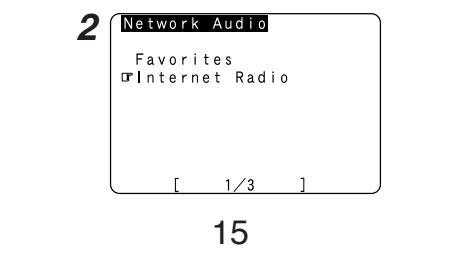

# **Wiedergabe von Musikdateien, die in Ihren Favoriten voreingestellt oder registriert wurden**

Die gleichen Funktionen wie für die Internet-Radiosender können verwendet werden, um Musikdateien voreinzustellen oder diese in Ihren Favoriten zu registrieren und abzuspielen.

# **HINWEIS:**

- Registrierte Voreinstellungen werden gelöscht, wenn sie überschrieben werden.
- Wenn die unten beschriebenen Funktionen ausgeführt werden, wird die Musikserver-Datenbank aktualisiert und es ist vielleicht nicht mehr möglich, die Musikdateien, die voreingestellt oder in Ihren Favoriten registriert wurden, abzuspielen:
- Wenn der Musikserver gestoppt und neu gestartet wird.
- Wenn Musikdateien vom Musikserver gelöscht oder zum Server hinzugefügt werden.

# **Bedienung des AVC-A1XV mit einem Browser**

Internet Explorer kann auf dem Computer, der über ein Netzwerk am AVC-A1XV angeschlossen ist, verwendet werden, um den AVC-A1XV zu bedienen.

Überprüfen Sie zunächst die IP-Adresse ( $\mathbb{CP}$  Seite 7) des AVC-A1XV. und geben Sie diese IP-Adresse im Internet Explorer ein, um das Bedienfeld des AVC-A1XV anzeigen zu lassen.

Gehen Sie genauso vor wie bei einem normalen Internet-Browser, um den AVC-A1XV zu steuern.

# **Funktion des Audio-Netzwerks**

# **Beispiele für Web-Steuerungs-Betriebsbildschirme**

Die Einstellungen der Setup-Punkte entsprechen denen des normalen Betriebs. Lesen Sie "Systemsetup", um weitere Hinweise zur Bedienung zu erhalten.

Unten finden Sie einige Beispiele für Betriebsbildschirme.

[ Funktions-Auswahlbildschirm ]

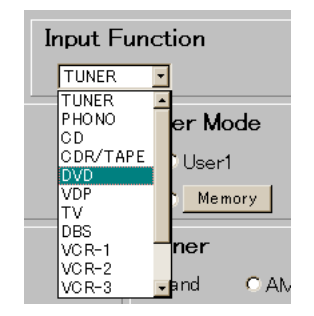

[ Surround-Modus-Auswahlbildschirm ]

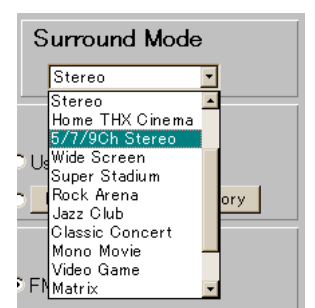

[ Lautstärkeregelungs-Bildschirm ]

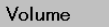

 $m - 80$  $-70$  $-60$  $-50$  $-40$   $-30$   $-20$   $-10$  $\frac{1}{\sqrt{1-\frac{1}{2}}}$ dB > Set |  $\Box$ Mute ON  $\nabla$  Limit -20dB  $\overline{\mathbb{R}}$ Step @1dB @0.5dB

# **HINWEIS:**

• Um die Funktion zu verwenden, stellen Sie "Power Saving" auf "Network Option" unter "Network Setup" auf "OFF". (

# **Wissenswerte Zusatzinformationen**

# **Windows Media Connect**

Dies ist ein Medienserver, der seit Oktober 2004 von Microsoft kostenlos zur Verfügung gestellt wird.

Er funktioniert mit sämtlichen Typen von Musik-Jukebox-Programmen, erreicht aber sein Optimum mit Windows Media Player  $Var 10$ 

Windows Media Connect kann verwendet werden, um Wiedergabelisten, die mit der Jukebox-Software wie Windows Media Player Ver. 10 erstellt wurden, sowie WMA-, DRM WMA, MP3- und WAV-Dateien abzuspielen.

# **Erklärung zur Installation von Windows Media Connect**

- 1. Wenn die Installation von Windows XP Service Pack 2 noch nicht abgeschlossen ist, laden Sie es kostenlos von Microsoft oder über den Windows Update-Installer herunter.
- 2. Laden Sie die neueste Version von Windows Media Player Ver. 10 entweder direkt von Microsoft herunter, oder verwenden Sie den Windows Update-Installer.
- 3. Laden Sie Windows Media Connect (anwendbar seit dem 12. Oktober 2004) entweder direkt von Microsoft herunter oder verwenden Sie den Windows Update-Installer.

# **vTuner**

Dies ist ein freier Internet-Radio-Online-Contents-Server. Besuchen Sie für Anfragen hinsichtlich dieses Dienstes die unten angegebene vTuner-Seite. vTuner-Webseite: http://www.radiodenon.com

Dieses Produkt ist durch bestimmte geistige Eigentumsrechte der Nothing Else Matters Software und BridgeCo geschützt. Die Verwendung oder Distribution solcher Technologie außerhalb dieses Produktes ist ohne eine von Nothing Else Matters Software und BridgeCo oder einer autorisierten Tochtergesellschaft ausgegebenen Lizenz untersagt.

# **Windows Media DRM**

Eine von Microsoft entwickelte, urheberrechtlich geschützte Technologie.

- Das PlaysForSure-Logo, Windows Media und das Windows-Logo sind Warenzeichen oder eingetragene Warenzeichen der Microsoft Corporation in den Vereinigten Staaten und/oder anderen Ländern.
- Content-Provider verwenden die Digital-Rechtemanagement-Technologie für Windows Media, das in diesem Gerät ("WM-DRM") enthalten ist, um die Integrität der Inhalte ("Secure Content") zu schützten, sodass sich das geistige Eigentum, einschließlich Urheberrecht, in solchen Inhalten nicht widerrechtlich angeeignet wird. Dieses Gerät verwendet die WM-DRM-Software, um den Secure Content ("WM-DRM Software") abzuspielen. Wenn in die Sicherheit der WM-DRM-Software in diesem Gerät eingegriffen wurde, können die Eigentümer des Secure Content ("Secure Content Owners") Microsoft auffordern, die Rechte der WM-DRM Software zu widerrufen, um neue Lizenzen für Kopie, Anzeige und/oder Wiedergabe des Secure Content zu erlangen. Der Widerruf ändert nicht die Fähigkeit der WM-DRM-Software, ungeschützte Inhalte wiederzugeben. Eine Liste von widerrufener WM-DRM-Software wird immer dann zu Ihrem Gerät gesendet, wenn Sie eine Lizenz für den Secure Content aus dem Internet oder von einem PC herunterladen. Microsoft kann in Verbindung mit solchen Lizenzen im Namen der Secure Content Owners auch Widerrufslisten auf Ihr Gerät herunterladen.

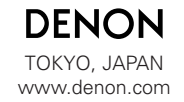

Denon Brand Company, D&M Holdings Inc. Printed in Japan 00D 511 4527 005

Download from Www.Somanuals.com. All Manuals Search And Download.

Free Manuals Download Website [http://myh66.com](http://myh66.com/) [http://usermanuals.us](http://usermanuals.us/) [http://www.somanuals.com](http://www.somanuals.com/) [http://www.4manuals.cc](http://www.4manuals.cc/) [http://www.manual-lib.com](http://www.manual-lib.com/) [http://www.404manual.com](http://www.404manual.com/) [http://www.luxmanual.com](http://www.luxmanual.com/) [http://aubethermostatmanual.com](http://aubethermostatmanual.com/) Golf course search by state [http://golfingnear.com](http://www.golfingnear.com/)

Email search by domain

[http://emailbydomain.com](http://emailbydomain.com/) Auto manuals search

[http://auto.somanuals.com](http://auto.somanuals.com/) TV manuals search

[http://tv.somanuals.com](http://tv.somanuals.com/)